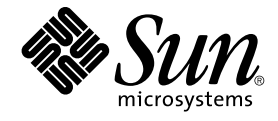

# Solaris 10 **安裝指南:基本安裝**

Sun Microsystems, Inc. 4150 Network Circle Santa Clara, CA 95054 U.S.A.

**文件號碼:**819–0317–12 2005 **年** 12 **月**

Copyright 2005 Sun Microsystems, Inc. 4150 Network Circle, Santa Clara, CA 95054 U.S.A. 版權所有

Sun Microsystems, Inc. 對本文件所述產品所採用的技術擁有相關智慧財產權。這些智慧財產權包含美國與其他國家/地區的一項或多項美國專利或申請 中專利,但並不以此為限。

美國政府權利 – 商業軟體。政府使用者均應遵守 Sun Microsystems, Inc. 的標準授權合約和 FAR 及其增補文件中的適用條款。

本發行物可能包括由協力廠商開發的材料。

本產品中的某些部分可能源自加州大學授權的 Berkeley BSD 系統的開發成果。UNIX 是在美國及其他國家/地區的註冊商標,已獲得 X/Open Company, Ltd. 專屬授權。

Sun、Sun Microsystems、Sun 標誌、Solaris 標誌、Java 咖啡杯標誌、docs.sun.com、JumpStart、Solaris Flash、Power Management、Java 和 Solaris<br>都是 Sun Microsystems, Inc. 在美國及其他國家/地區的商標或註冊商標。所有 SPARC 商標都是 SPARC International, Inc. 在美國及其他國家/地區的商 標或註冊商標,經授權後使用。凡具有 SPARC 商標的產品都是採用 Sun Microsystems, Inc. 所開發的架構。

OPEN LOOK 與 Sun™ Graphical User Interface (Sun 圖形化便用者介面) 都是由 Sun Microsystems Inc. 為其便用者與授權者所開發的技術。Sun 感謝<br>Xerox 公司在研究和開發視覺化或圖形化使用者介面之概念上,為電腦工業所做的開拓性貢獻。Sun 已向 Xerox 公司取得 Xerox 圖形化使用者介面之非<br>獨占性授權,該授權亦適用於使用 OPEN LOOK GUI 並遵循

本出版品所涵蓋的產品和所包含的資訊受到美國出口控制法規的控制,並可能受到其他國家/地區進出口法規的管轄。嚴禁核子武器、飛彈、生化武器或<br>海上核動力裝備等最終用途或最終使用者,直接或間接使用本產品。嚴禁出口或再出口至被美國列入禁運清單的國家/地區或美國出口排除清單上確定的<br>實體,包括但不限於被拒絕的個人以及特別指定的國家。

本又件以其「原狀」提供,對任何明示或暗示的條件、陳述或擔保,包括對適銷性、特殊用途的適用性或非侵權性的暗示保證,均不承擔任何責任,除<br>非此免責聲明的適用範圍在法律上無效。

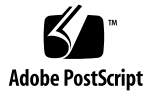

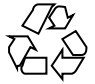

060119@13215

### 目錄

### **[前言](#page-4-0) 5**

**1 準備從 CD 或 DVD [媒體進行](#page-8-0) Solaris 安裝 (作業) 9** [系統需求和建議](#page-8-0) 9 Solaris GUI [安裝程式或文字介面安裝程式的需求](#page-9-0) 10 [軟體群組的磁碟空間建議](#page-10-0) 11 [安裝檢查清單](#page-12-0) 13 [何處可尋找其他安裝資訊](#page-17-0) 18

### **2 使用 Solaris [安裝程式進行安裝](#page-20-0) (作業) 21**

SPARC: 使用 Solaris [安裝程式進行安裝或升級](#page-20-0) 21

▼ SPARC: 使用 Solaris [安裝程式進行安裝或升級](#page-20-0) 21 x86: 使用 Solaris [安裝程式進行安裝或升級](#page-28-0) 29

- ▼ x86: 使用 Solaris [安裝程式進行安裝或升級](#page-28-0) 29
- ▼ x86: 使用具備 GRUB 之 Solaris [安裝程式進行安裝或升級](#page-37-0) 38

**[索引](#page-50-0) 51**

### <span id="page-4-0"></span>前言

本書說明如何使用 CD 或 DVD 媒體,在不連接至網路的系統上安裝 Solaris™ 作業系統 (Solaris OS)。

本書並未涵蓋有關設定系統硬體或其他週邊裝置的說明。

**備註 –** 本 Solaris 發行版本支援使用 SPARC® 和 x86 系列處理器架構的系 統:UltraSPARC®、SPARC64、AMD64、Pentium 和 Xeon EM64T。所支援的系統列 示於 <http://www.sun.com/bigadmin/hcl> 上的 Solaris 10 硬體相容清單中。此文 件摘述不同平台類型間的所有實作差異。

本文中提及的 x86 相關術語涵義如下:

- 「x86」泛指 64 位元和 32 位元的 x86 相容產品系列。
- 「x64」表示有關 AMD64 或 EM64T 系統的特定 64 位元資訊。
- 「32 位元 x86」表示有關 x86 系統的特定 32 位元資訊。

如需有關支援的系統的資訊,請參閱 Solaris 10 硬體相容清單。

## 本書適用對象

本書適用於負責安裝 Solaris 作業系統的系統管理員。本書提供的基本 Solaris 安裝資訊 適用於偶爾執行 Solaris 安裝或升級的系統管理員。

如果您需要進階的 Solaris 安裝資訊,請參閱第 6 [頁的 「相關書籍」中](#page-5-0)提供此資訊的 書籍。

## <span id="page-5-0"></span>相關書籍

表 P–1 列出您在安裝 Solaris 軟體時所需的相關資訊。

### **表 P–1** 相關資訊

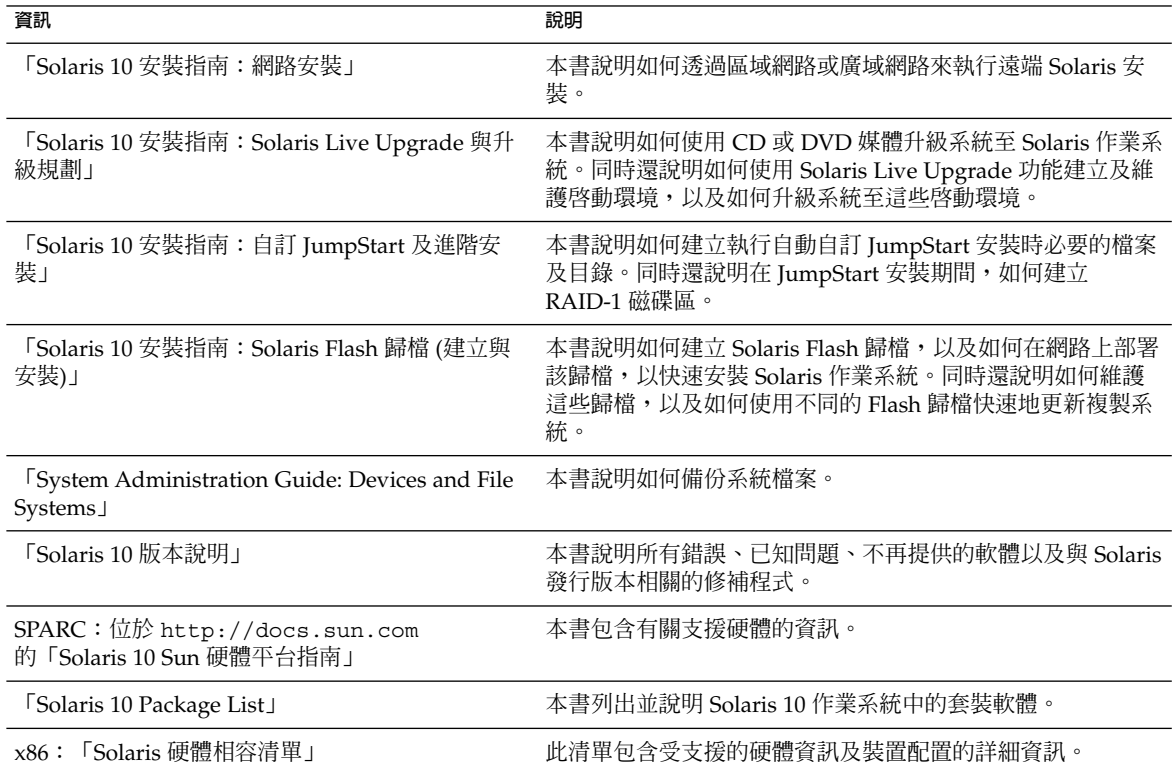

## 文件、支援和訓練

Sun 網站提供以下其他資源的相關資訊:

- 文件(<http://www.sun.com/documentation/>)
- 支援 (<http://www.sun.com/support/>)
- 訓練(<http://www.sun.com/training/>)
- **6** Solaris 10 **安裝指南:基本安裝** 2005 **年** 12 **月**

## 印刷排版慣例

下表說明本書所使用的印刷排版慣例。

**表 P–2** 印刷排版慣例

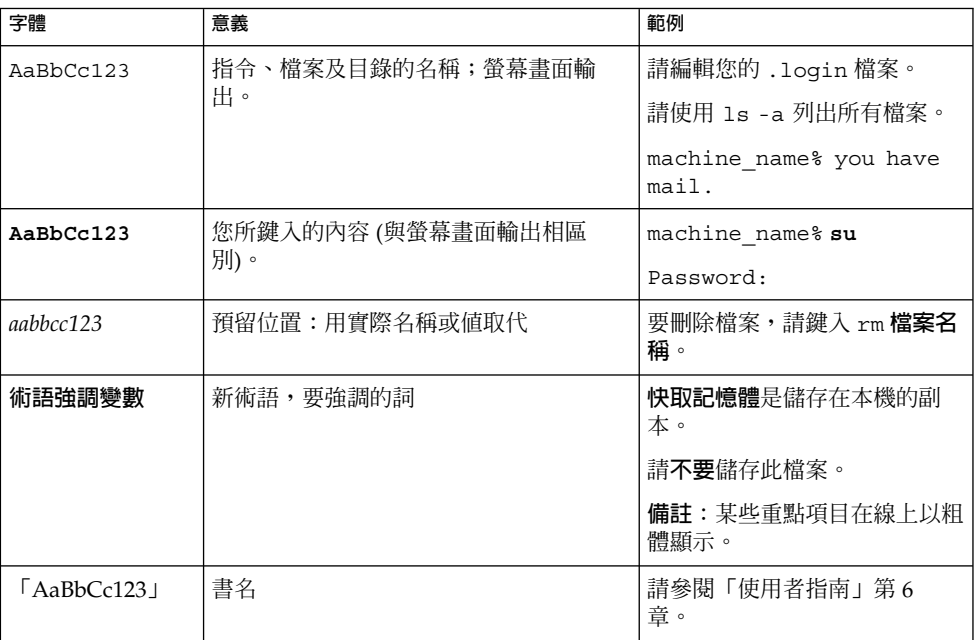

# 指令中的 Shell 提示符號範例

下表顯示用於 C shell、Bourne shell 和 Korn shell 的預設 UNIX® 系統提示符號以及超 級使用者提示符號。

### **表 P–3** Shell 提示符號

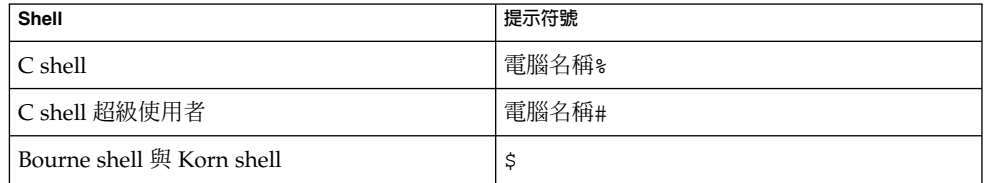

#### **表 P–3** Shell 提示符號 *(***續***)*

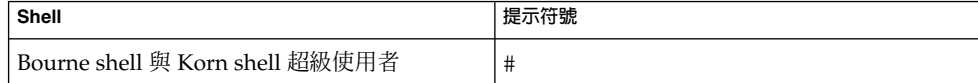

### 平台慣例

下列鍵盤及滑鼠慣例適用於基於 SPARC 和 x86 的系統:

- 在某些鍵盤上,Return 鍵被標識為 Enter。
- 在三按鈕滑鼠上, CDE 預設設定從左到右是「選取」、「調整」和「功能表」。例 如,在文件中會使用「按一下選取」來取代「按一下滑鼠左鍵」。除此之外,這些按 鍵也稱為「滑鼠按鈕 1」、「滑鼠按鈕 2」、「滑鼠按鈕 3」。
- 在兩按鈕滑鼠上,預設設定從左到右是「選取」和「功能表」。同時按下「選取」及 鍵盤上的 Shift 鍵 (Shift-SELECT), 即可執行「調整」功能。

<span id="page-8-0"></span>**第 1 章**

## 準備從 CD 或 DVD 媒體進行 Solaris 安 裝 (作業)

本章提供系統需求和規劃資訊,以協助您安裝 Solaris 作業系統。本章描述以下主題:

- 第 9 頁的 「系統需求和建議」
- 第 13 [頁的 「安裝檢查清單」](#page-12-0)
- 第 18 [頁的 「何處可尋找其他安裝資訊」](#page-17-0)

**備註 –** 本書使用**磁碟片段**一詞,但部分 Solaris 文件和程式可能會使用分割區一詞來替代 磁碟片段。為了避免混淆,本書會區分 fdisk 分割區 (僅在 x86 系統的 Solaris 中支援) 與 Solaris fdisk 分割區中的分割,它們可能被稱為片段或分割區。

### 系統需求和建議

下表列出安裝 Solaris 作業系統的基本系統需求。

**表 1–1** SPARC: 記憶體、交換以及處理器建議

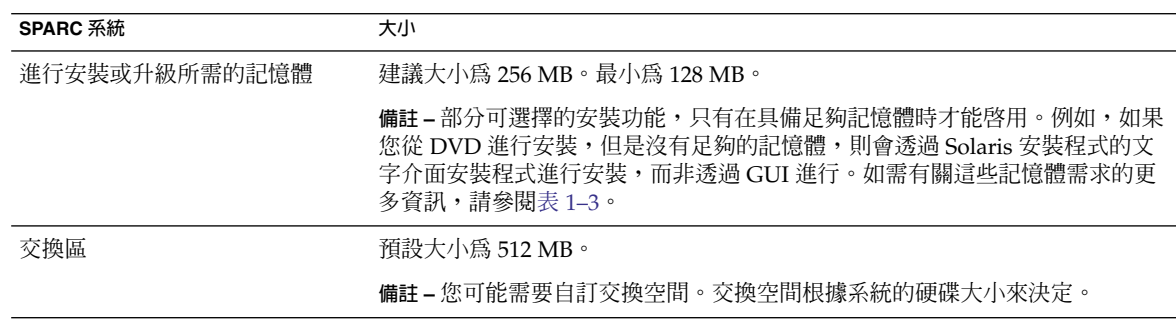

#### <span id="page-9-0"></span>**表 1–1** SPARC: 記憶體、交換以及處理器建議 *(***續***)*

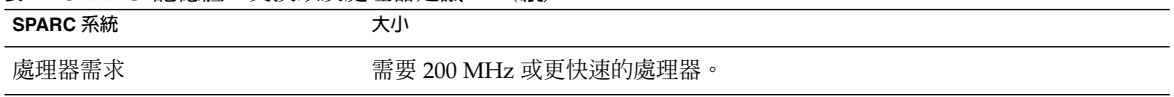

#### **表 1–2** x86: 記憶體、交換以及處理器建議

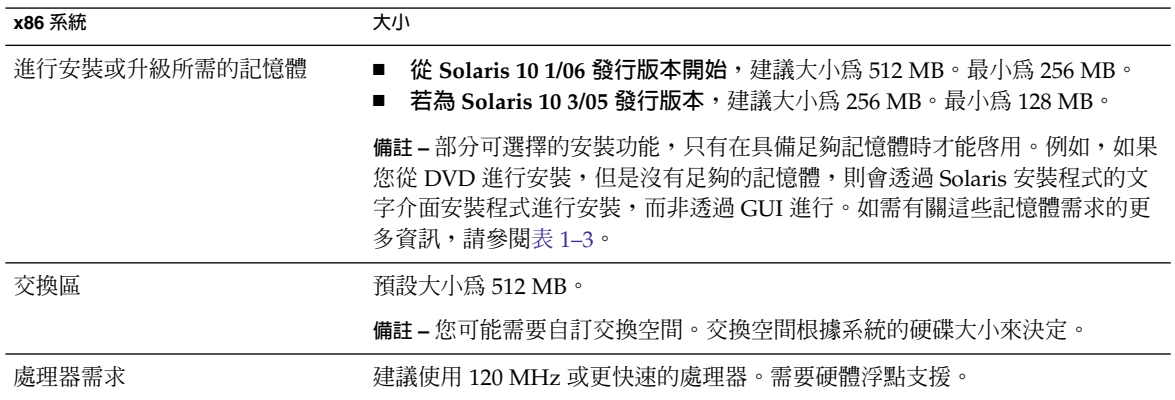

### Solaris GUI 安裝程式或文字介面安裝程式的需求

位於 Solaris 10 Operating System DVD 或 Solaris 10 Software - 1 CD 上的 Solaris 安裝 程式可搭配圖形化使用者介面 (GUI) 執行,或是做為桌面或主控台階段作業中的互動式 文字介面安裝程式。 對於 x86 系統, Solaris Device Configuration Assistant 包含在 Solaris 安裝程式中。

- GUI-Solaris 安裝 GUI 提供視窗、下拉式功能表、按鈕、捲動軸和圖示影像,讓您 與安裝程式進行互動。GUI 需要本機或遠端 DVD-ROM 或 CD-ROM 光碟機,或是 網路連接、視訊配接卡、鍵盤、監視器和充足的記憶體。如需記憶體需求的詳細資 訊,請參閱表 [1–3](#page-10-0) 與表 [1–4](#page-10-0)。
- 文字介面安裝程式 Solaris 互動式文字介面安裝程式可讓您在終端機或主控台視窗 中鍵入資訊,以與安裝程式進行互動。您可以在視窗環境的桌面階段作業或主控台階 段作業中執行文字介面安裝程式。文字介面安裝程式需要本機或遠端的 DVD-ROM 或 CD-ROM 光碟機,或是網路連接、鍵盤和監視器。您可以使用 tip 指令來執行 Solaris 安裝文字介面安裝程式。如需詳細資訊,請參閱「tip(1) 線上手冊」。

您可以選擇使用 GUI 來安裝軟體,或是使用或不使用視窗環境來安裝軟體。如果記憶體 足夠,預設會顯示 GUI。如果記憶體不足而無法供 GUI 使用,預設會顯示其他環境。 您可以使用 nowin 或 text 啓動選項來覆寫預設值。不過,會因為系統中的記憶體數 量,或是否進行遠端安裝而有所限制。此外,如果 Solaris 安裝程式未偵測到視訊配接 卡,安裝程式會自動顯示主控台環境。表 1-3 與表 1-4 會說明這些環境,並列出顯示這 些環境的記憶體需求。

### <span id="page-10-0"></span>**表 1–3** SPARC: 顯示選項的記憶體需求

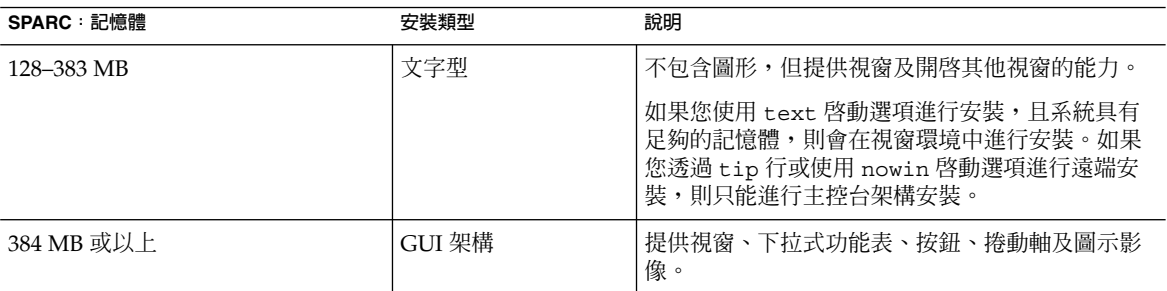

#### **表 1–4** x86: 顯示選項的記憶體需求

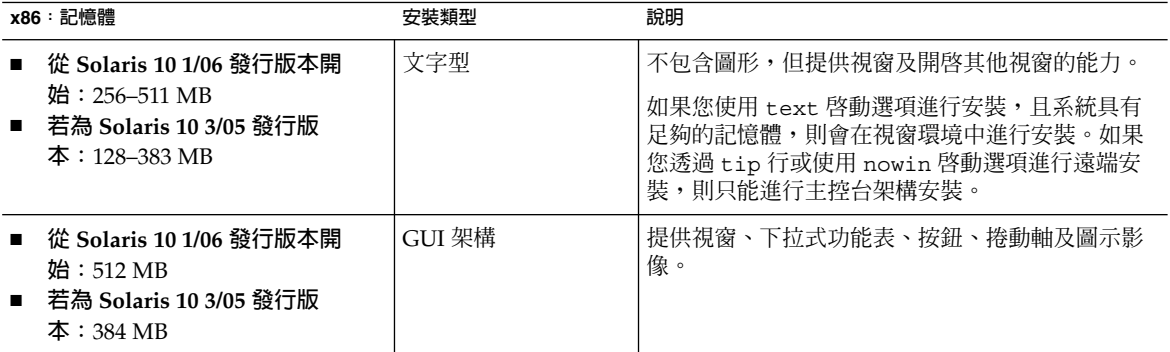

您也可以在提示時輸入選項或特定指令,以指定您要在安裝期間使用的安裝程式。如需 操作指示,請參閱第 2 [章中](#page-20-0)的程序。

### 軟體群組的磁碟空間建議

Solaris 軟體群組是 Solaris 套裝軟體的集合。每個軟體群組都包含不同功能和硬體驅動 程式的支援。

- 對於初始安裝,請根據您要在系統上執行的功能,選擇要安裝的軟體群組。
- 對於升級,則必須升級至已經安裝在系統上的軟體群組。例如,如果您以前在系統安 裝的是一般使用者 Solaris 軟體群組,就無法使用升級選項將其升級至開發者 Solaris 軟體群組。但是,您可以在升級過程中將未出現在目前已安裝軟體群組中的軟體增加 到系統中。

您可以在安裝 Solaris 軟體時,從選取的 Solaris 軟體群組中選擇加入或移除套裝軟體。 選取要增加或移除的套裝軟體時,必須知道軟體的相依性以及 Solaris 軟體的封裝方式。

下列圖例顯示套裝軟體的群組。「精簡網路支援」包含最少的套裝軟體,「完整 Solaris 軟體群組和 OEM 支援」則包含所有套裝軟體。

**第** 1 **章** • **準備從** CD **或** DVD **媒體進行** Solaris **安裝** (**作業**) **11**

<span id="page-11-0"></span>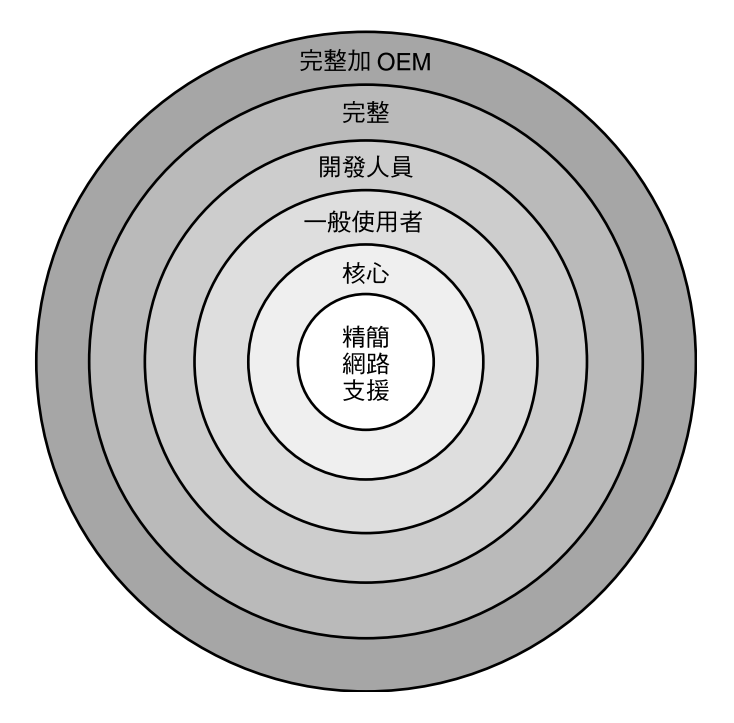

**圖 1–1** Solaris 軟體群組

表 1-5 列出 Solaris 軟體群組,以及安裝每個群組的建議磁碟空間容量。

**備註 –** 表 1–5 中的磁碟空間建議包含下列項目的空間。

- 交換空間
- 修補程式
- 附加套裝軟體

軟體群組所需的磁碟空間,可能比表中所列的容量要少。

如需如何規劃磁碟空間的其他資訊,請參閱「Solaris 10 安裝指南:網路安裝」中的「分 配磁碟和交換空間」。

### **表 1–5** 軟體群組的磁碟空間建議

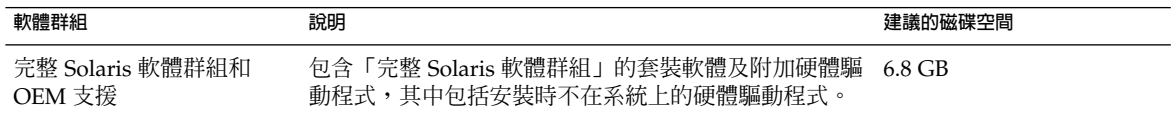

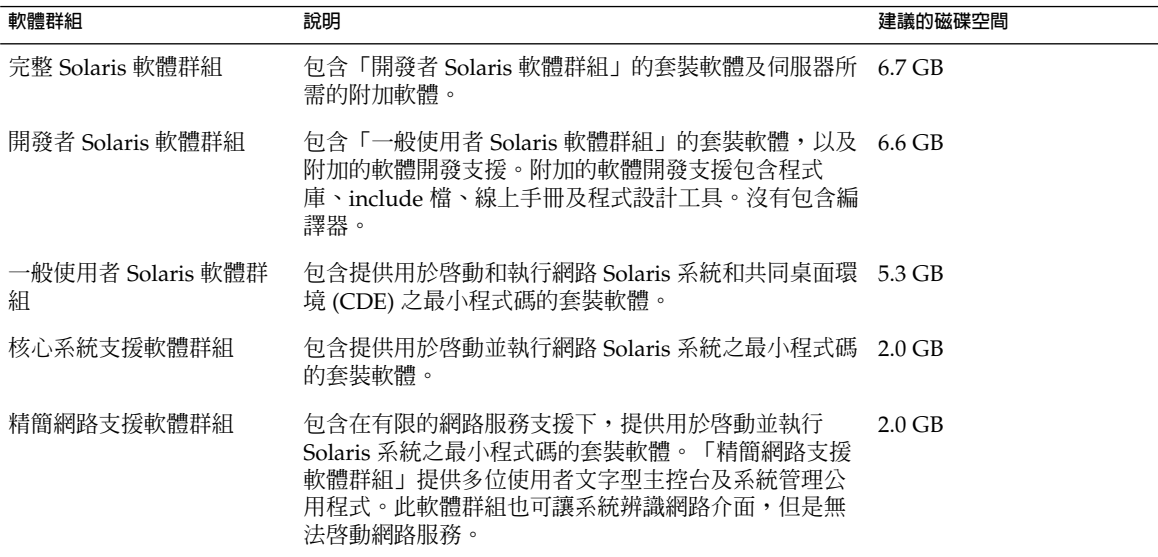

### <span id="page-12-0"></span>**表 1–5** 軟體群組的磁碟空間建議 *(***續***)*

## 安裝檢查清單

請使用下列檢查清單來收集安裝 Solaris 作業系統時所需的資訊。您不需要收集檢查清單 上要求的所有資訊,只需收集適用於您系統的資訊即可。

如果您執行的是初始安裝,請使用此檢查清單。如果您是進行系統升級,請參 閱「Solaris 10 安裝指南:Solaris Live Upgrade 與升級規劃」中的「升級檢查清單」。

**表 1–6** 安裝檢查清單

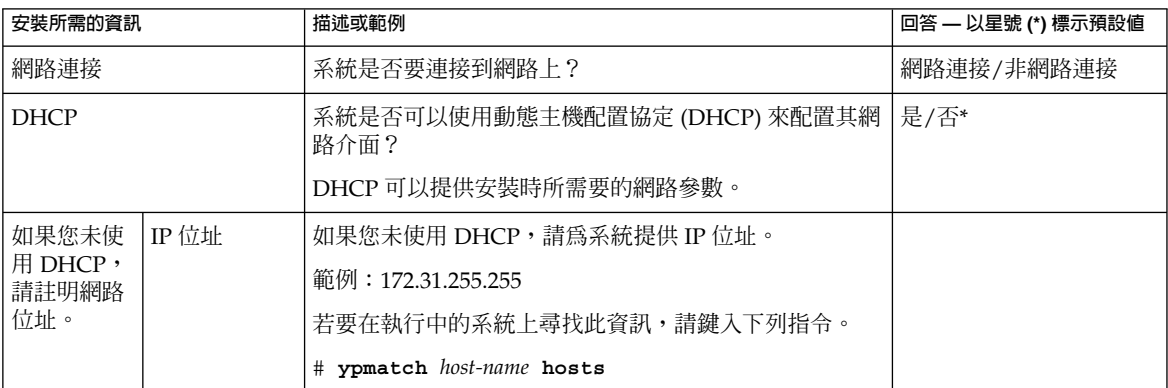

**第** 1 **章** • **準備從** CD **或** DVD **媒體進行** Solaris **安裝** (**作業**) **13**

<span id="page-13-0"></span>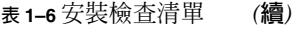

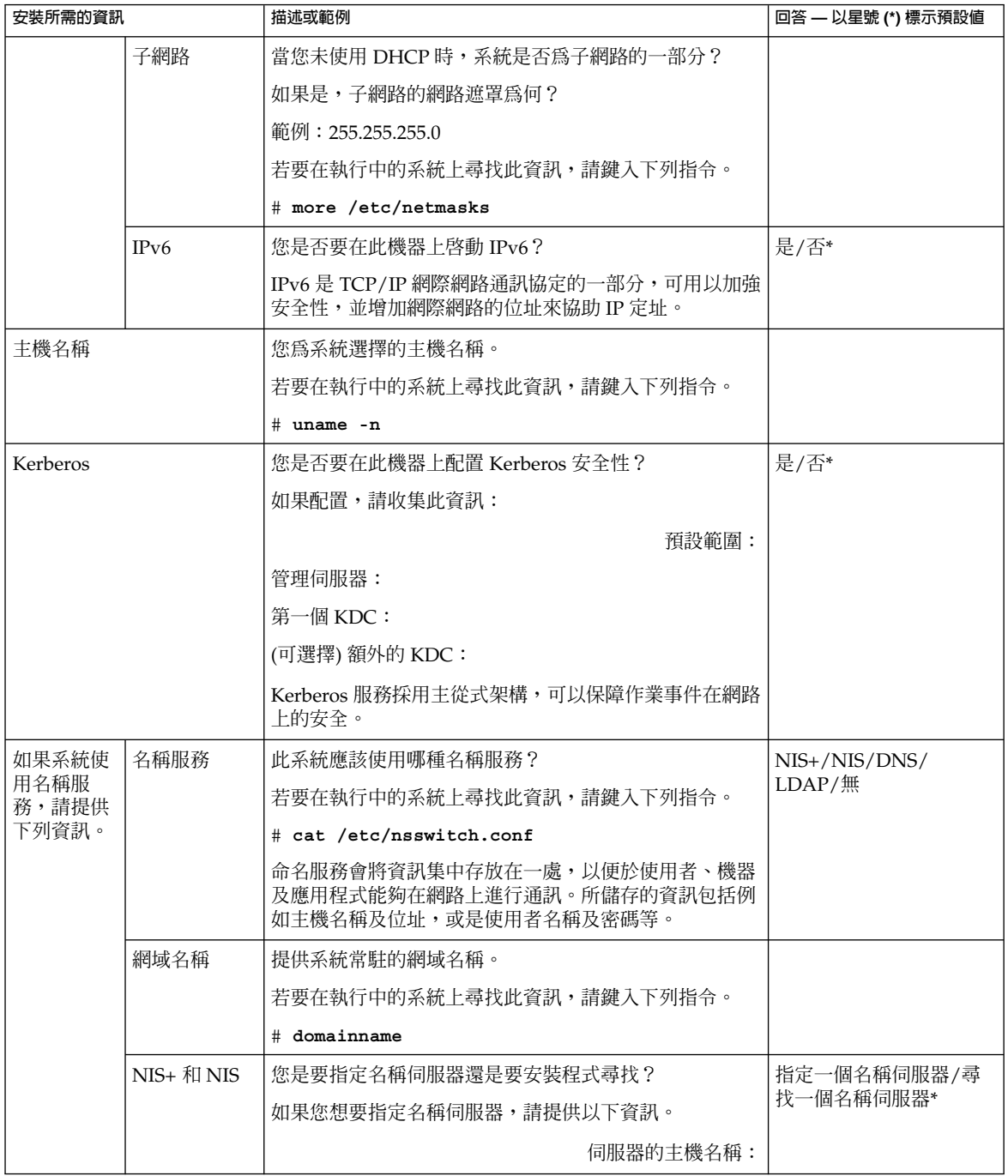

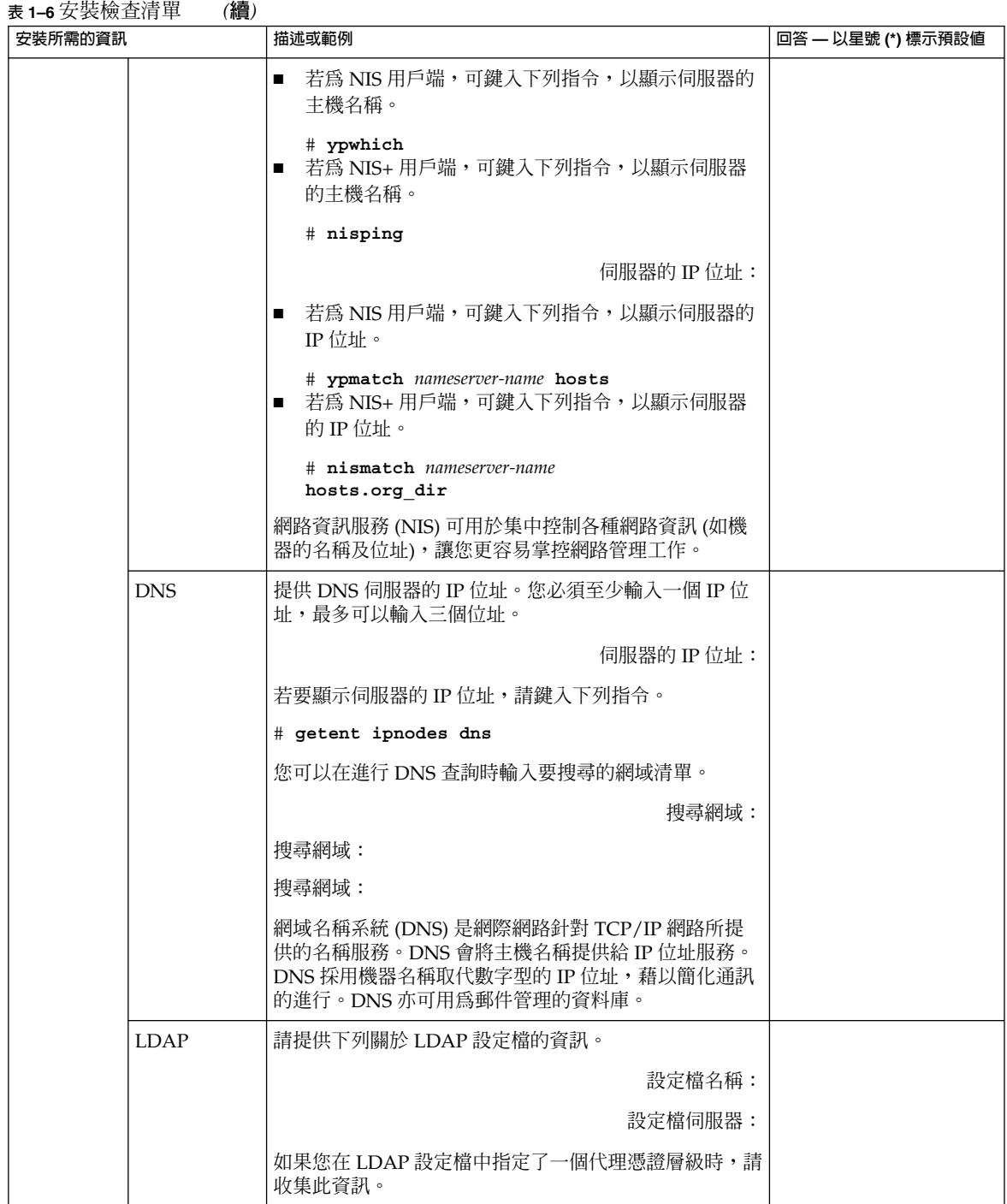

**第** 1 **章** • **準備從** CD **或** DVD **媒體進行** Solaris **安裝** (**作業**) **15**

<span id="page-15-0"></span>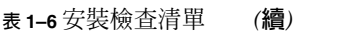

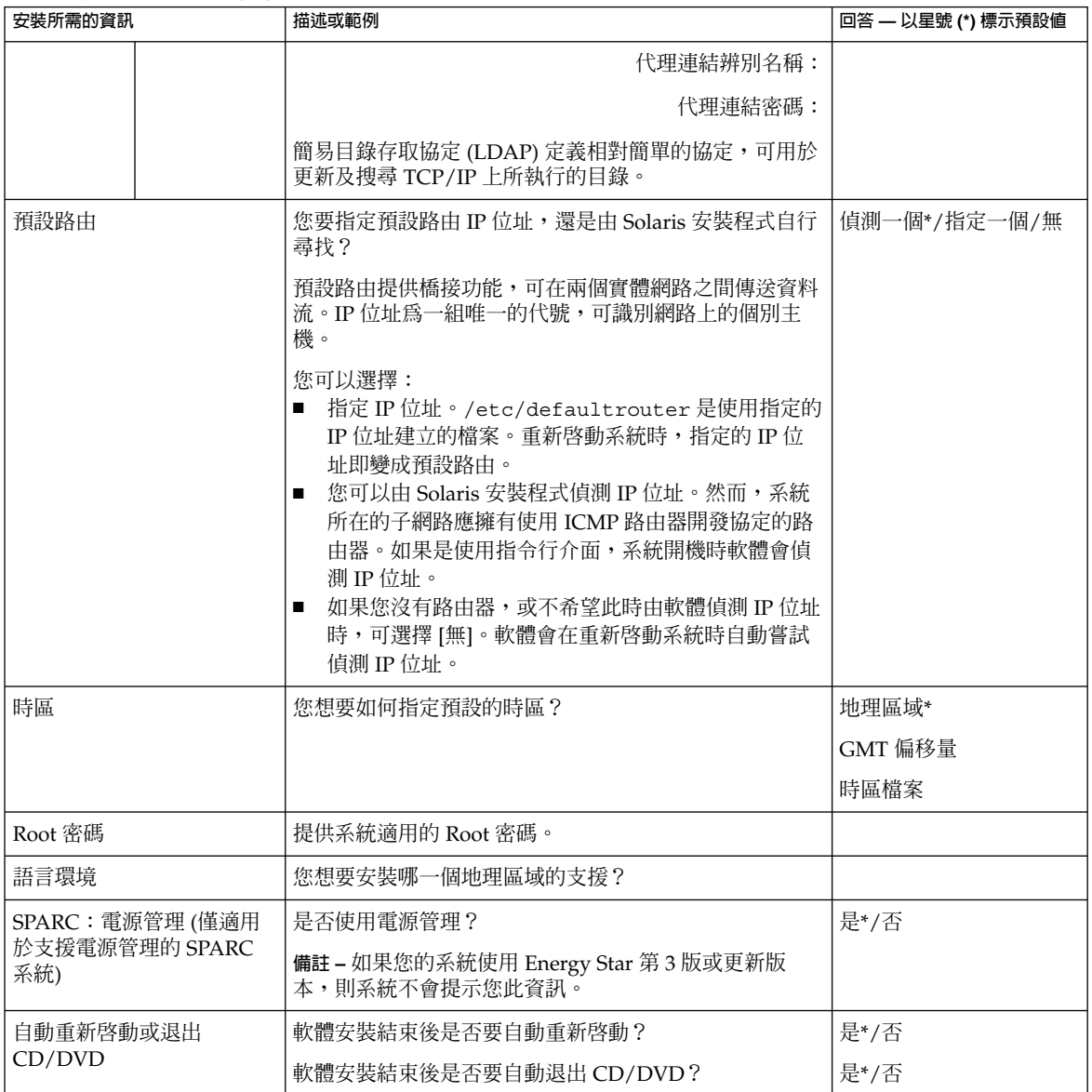

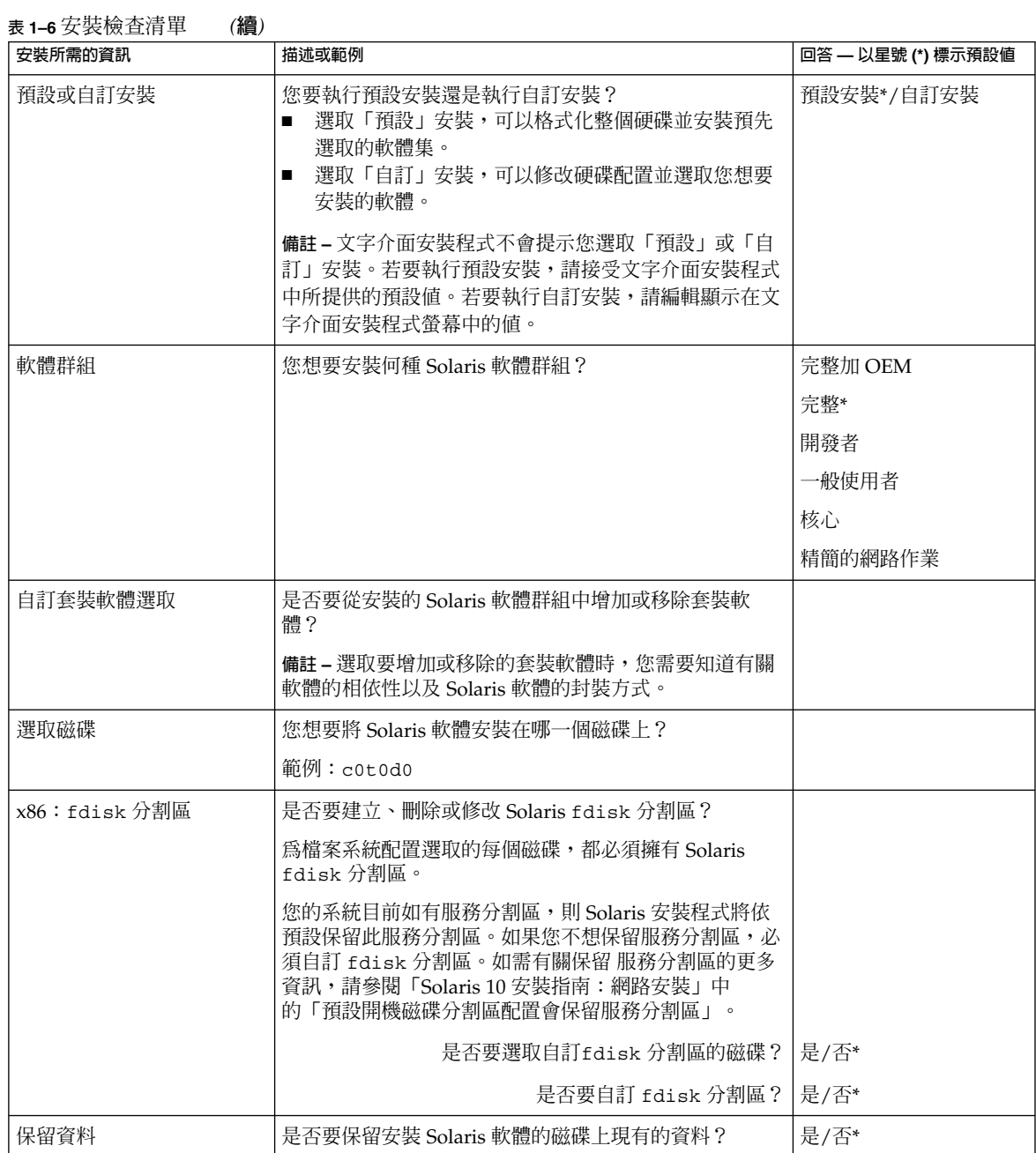

**第** 1 **章** • **準備從** CD **或** DVD **媒體進行** Solaris **安裝** (**作業**) **17**

<span id="page-17-0"></span>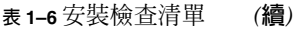

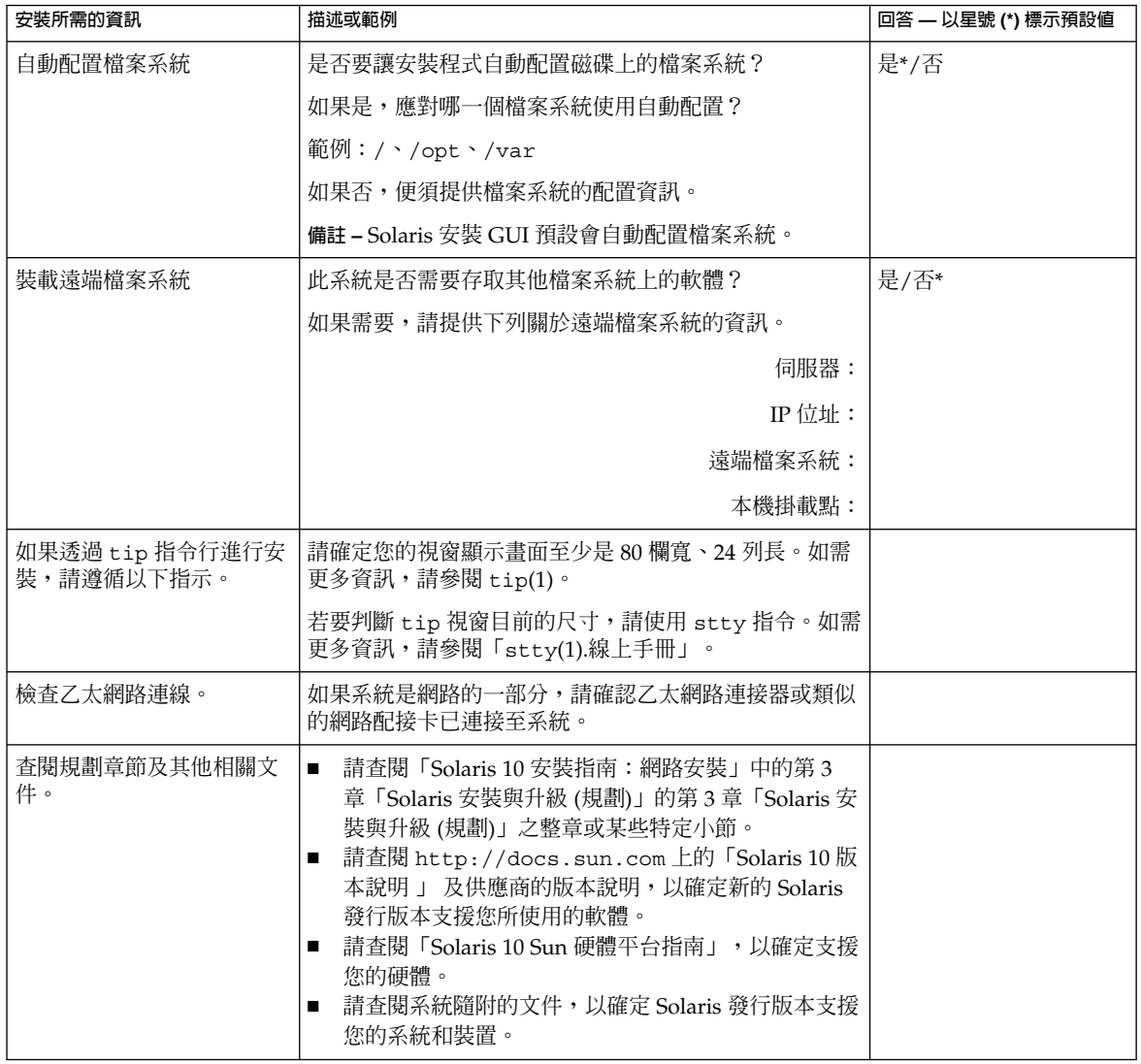

# 何處可尋找其他安裝資訊

如需有關安裝 Solaris 作業系統的需求及建議等其他資訊,請參閱下列文件。

■ 如需安裝之新增功能的資訊,請參閱「Solaris 10 安裝指南:網路安裝」中的第 1 章「Solaris 安裝的新增功能」。

- 如需磁碟空間準則與建議,請參閱「Solaris 10 安裝指南:自訂 JumpStart 及進階安 裝」中的「分配磁碟和交換空間」。
- 如需升級為 Solaris 作業系統的其他需求及建議,請參閱「Solaris 10 安裝指 南:Solaris Live Upgrade 與升級規劃」中的「升級」。
- 如需在安裝期間使用 x86 分割區的相關資訊,請參閱「Solaris 10 安裝指南:自訂 JumpStart 及進階安裝」中的「磁碟分割建議」。
- 如需完整的安裝程序流程,請參閱「Solaris 10 安裝指南: 自訂 JumpStart 及進階安 裝」中的「作業說明:安裝或升級 Solaris 軟體」。
- 如需 Solaris 作業系統中所有新增功能的相關資訊,請參閱「Solaris 10 新增功能」。

這些文件位於 <http://docs.sun.com>。

### <span id="page-20-0"></span>**第 2 章**

## 使用 Solaris 安裝程式進行安裝 (作業)

本章將說明如何使用 Solaris 10 Operating System DVD 或 Solaris 10 Software - 1 CD 上的 Solaris 安裝程式來安裝或升級 Solaris 軟體。

本章包含下列主題:

- 第 21 頁的 「SPARC: 使用 Solaris 安裝程式進行安裝或升級」
- 第 29 頁的 「x86: 使用 Solaris [安裝程式進行安裝或升級」](#page-28-0)

如需安裝之新增功能的資訊,請參閱「Solaris 10 安裝指南:網路安裝」中的第 1 章「Solaris 安裝的新增功能」。如需 Solaris 作業系統所有新增功能的詳細資訊,請參 閱「Solaris 10 新增功能」。

### SPARC: 使用 Solaris 安裝程式進行安裝或 升級

您可以使用 Solaris 安裝程式來安裝或升級 Solaris 作業系統。本節列出安裝 Solaris 作業 系統時必須執行的作業,並提供有關如何用 DVD 或 CD 媒體安裝 Solaris 作業系統的詳 細操作說明。

SPARC: 使用 Solaris 安裝程式進行安裝或升級

本程序說明如何使用 CD 或 DVD 媒體,安裝獨立式 SPARC 系統。

<span id="page-21-0"></span>**備註 –** 如果您要安裝 Solaris 作業系統的機器或網域沒有直接連接的 DVD-ROM 或 CD-ROM 光碟機,您可以使用已連接至其他機器的 DVD-ROM 或 CD-ROM 光碟機。 如需詳細說明,請參閱「Solaris 10 安裝指南:網路安裝」中的附錄 B「遠端安裝或升級 (作業)」。

- **開始之前** 開始安裝前,請先執行下列作業。
	- 確定您已準備好下列媒體。
		- 對於 DVD 安裝, Solaris 10 Operating System for SPARC Platforms DVD
		- 對於 CD 安裝:
			- Solaris 10 Software CD。
			- Solaris 10 Languages for SPARC Platforms CD 安裝程式會在必要時提示您 使用這張 CD,以支援特定地區語言。

**備註 –** 若要升級的系統安裝有非全域區域,則不能使用 Solaris 10 Software CD。必須使用 Solaris 10 Operating System DVD 或 DVD 式的網路安裝影 像。

- 確認您的系統符合最低硬體需求。 您的系統必須符合下列需求。
	- 記憶體 128 MB 或以上
	- 磁碟空間 6.8 GB 或以上
	- 處理器速度 200 MHz 或以上

如需有關系統需求的詳細資訊,請參閱第9頁的「系統需求和建議」。

- 收集安裝 Solaris 作業系統的必要資訊。
	- 針對非網路連接的系統,請收集下列資訊。
		- 您正在安裝之系統的主機名稱
		- 您希望在系統上使用的語言和語言環境
	- 針對連接到網路的系統,請收集下列資訊。
		- 您正在安裝之系統的主機名稱
		- 您希望在系統上使用的語言和語言環境
		- 主機 IP 位址
		- 子網路遮罩
		- 名稱服務的類型 (例如,DNS、NIS 或 NIS+)
		- 網域名稱
		- 名稱伺服器的主機名稱
		- 名稱伺服器的主機 IP 位址
		- 超級使用者密碼

<span id="page-22-0"></span>關於安裝系統時必須收集的資訊,請參閱第 13 [頁的 「安裝檢查清單」。](#page-12-0)如果您是進 行系統升級,請參閱「Solaris 10 安裝指南:Solaris Live Upgrade 與升級規劃」中 的「升級檢查清單」。

- (可選擇) 備份您的系統。 如果您希望保留所有現存資料或應用程式,請備份系統。如需如何進行系統備份的詳 細說明,請參閱「System Administration Guide: Devices and File Systems」中的第 24章 「Backing Up and Restoring File Systems (Overview)」。
- **1. 插入 Solaris 10 Operating System for SPARC Platforms DVD 或 Solaris 10 步驟 Software for SPARC Platforms - 1 CD。**
	- **2. 啟動系統。**
		- 如果系統是全新的或是完全未使用過,請先啓動該系統。
		- 如果您想要安裝的系統正在運作中,請關閉該系統**。**

螢幕上會顯示 ok 提示。

- **3. 啟動 Solaris 安裝程式。**
	- **若要從本機 DVD 或 CD 開機,並啟動 Solaris 安裝 GUI,請鍵入下列指令。**

ok **boot cdrom**

■ 若要從本機 DVD 或 CD 開機,並在桌面階段作業中啓動文字介面安裝程式,請 **鍵入下列指令。**

ok **boot cdrom - text**

- text 指定在桌面階段作業中執行文字介面安裝程式。使用此選項來置換預設 的 GUI 安裝程式。
- 若要從本機 DVD 或 CD 開機,並在主控台階段作業中啓動文字介面安裝程式, **請鍵入下列指令。**

ok **boot cdrom - nowin**

nowin 指定在主控台階段作業中執行文字介面安裝程式。使用此選項來置換 預設的 GUI 安裝程式。

如需關於 Solaris 安裝 GUI 及文字介面安裝程式的詳細資訊,請參閱第 10 [頁的](#page-9-0) 「Solaris GUI [安裝程式或文字介面安裝程式的需求」。](#page-9-0)

開始進行安裝。安裝程式會提示您選取在安裝期間所要使用的語言。

### **4. 選取要在安裝時使用的語言,然後按 Enter 鍵。**

幾秒鐘後,螢幕上會顯示 [歡迎使用 Solaris 安裝程式] 書面。

- 如果您執行的是 Solaris GUI 安裝程式,螢幕上會顯示如圖 [2–1](#page-23-0) 所示的畫面。
- 若要在桌面階段作業中執行 Solaris 文字介面安裝程式,螢幕上會顯示圖 2-2 所示 的畫面。

<span id="page-23-0"></span>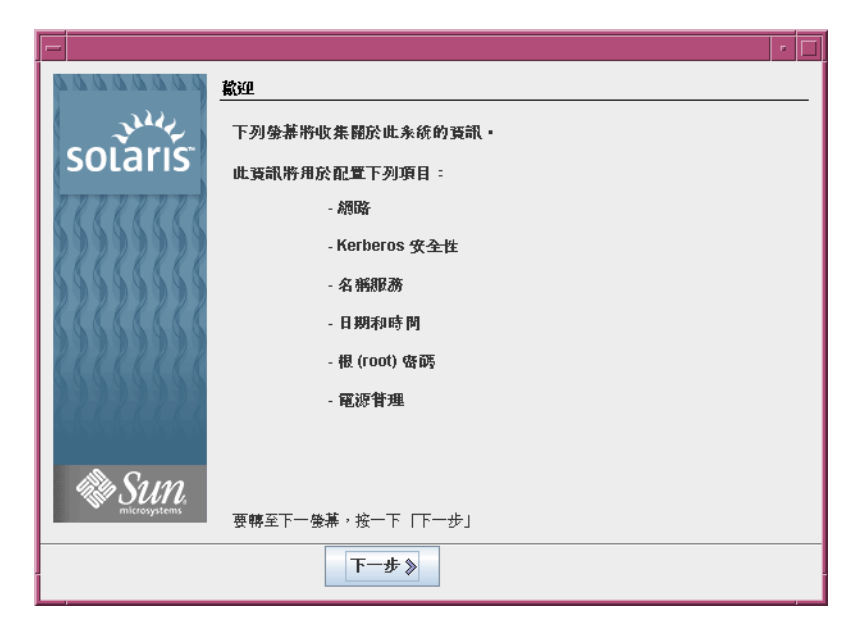

**圖 2–1** Solaris GUI 安裝程式的歡迎使用畫面

<span id="page-24-0"></span>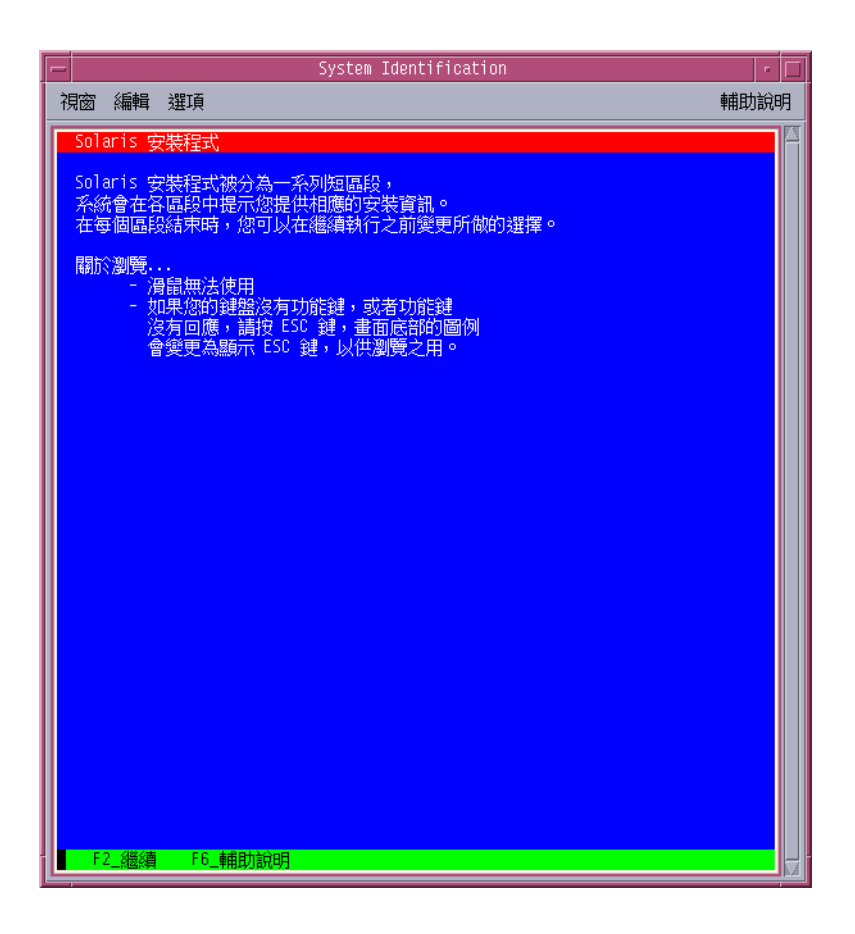

**圖 2–2** Solaris 文字介面安裝程式歡迎使用畫面

- **5. 按 [下一步] 將會開始進行安裝。如果系統向您發出提示,請回答系統配置問題。**
	- 如果您已經預先配置所有系統資訊,安裝程式便不會提示您輸入任何配置資訊。 如需詳細資訊,請參閱「Solaris 10 安裝指南:網路安裝」中的第 6 章「預先配置 系統配置資訊 (作業)」。
	- 如果您沒有預先配置所有系統資訊,安裝程式會顯示數個畫面提示您輸入配置資 訊。使用第 13 [頁的 「安裝檢查清單」將](#page-12-0)可以幫助您回答配置問題。

回答配置問題之後,螢幕上會顯示 [歡迎使用 Solaris] 對話方塊。

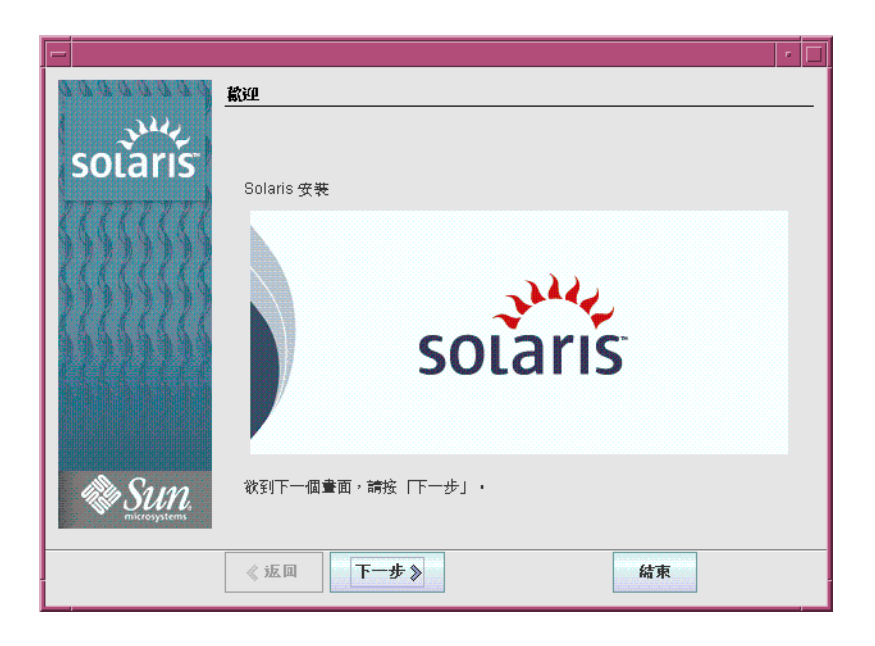

#### **圖 2–3** [歡迎使用 Solaris] 畫面

螢幕上會顯示 [安裝程式問題] 畫面。

- **6. 決定您是否希望系統自動重新啟動,以及您是否希望光碟片自動退出。按 [下一步]。** 螢幕上會顯示 [指定媒體] 畫面。
- **7. 指定要用於安裝的媒體。按 [下一步]。** 會出現 [授權] 畫面。
- **8. 接受授權合約後才可繼續安裝。按 [下一步]。**

Solaris 安裝程式會決定系統是否可以升級。如果要執行升級,系統必須擁有一個現 有的 Solaris 根 (/) 檔案系統。Solaris 安裝程式會偵測必要條件,然後升級該系統。

會出現 [選取升級或初始安裝] 畫面。

- **9. 決定您是要執行初始安裝還是要執行升級。按 [下一步]。** 若要升級的系統安裝有非全域區域,請執行以下步驟。
	- **a. 當提示您選取初始安裝或升級時,請選擇 [升級]。按 [下一步]。**
	- **b. 系統上如有多個根 (/) 分割區,請在 [選取所要升級的版本] 畫面中,選取所要升 級的分割區。**

Solaris 安裝程式會顯示訊息表示您無法自訂升級。Solaris 安裝程式會分析系統, 以決定其是否可以升級。會出現 [升級準備就緒] 畫面。

<span id="page-26-0"></span>系統上若只有一個根分割區,Solaris 安裝程式便不會提示您選取所要升級的分割 區。該分割區會自動選取。

**c. 若要繼續升級,請按 [升級準備就緒] 畫面上的 [立即安裝]。**

Solaris 安裝程式即會開始升級您的系統。升級完成後,可能需要校正某些未經保 留的本機修改內容。如需詳細資訊,請執[行步驟](#page-27-0) 12 中[的步驟](#page-27-0) a。

若不想繼續升級,請 [返回] 執行初始安裝。

- **10. 選取您想要執行的安裝類型。按 [下一步]。**
	- **選取 [預設安裝] 將會安裝完整 Solaris 軟體群組。**
	- **若要執行下列作業,請選取 [自訂安裝]。**
		- 安裝特定軟體群組
		- 安裝其他軟體
		- 安裝特定軟體套裝模組
		- 安裝特定語言環境
		- 自訂磁碟配置

如需有關軟體群組的詳細資訊,請參閱第 11 [頁的 「軟體群組的磁碟空間建](#page-10-0) [議」。](#page-10-0)

**備註 –** 文字介面安裝程式不會提示您選取「預設」或「自訂」安裝。若要執行預設安 装,請接受文字介面安裝程式中所提供的預設值。若要執行自訂安裝,請編輯顯示在 文字介面安裝程式螢幕中的值。

#### **11. 如果系統向您發出提示,請回答所有其他的系統配置問題。**

當您提供了安裝系統所需的資訊之後,螢幕上會顯示 [安裝就緒] 畫面。

<span id="page-27-0"></span>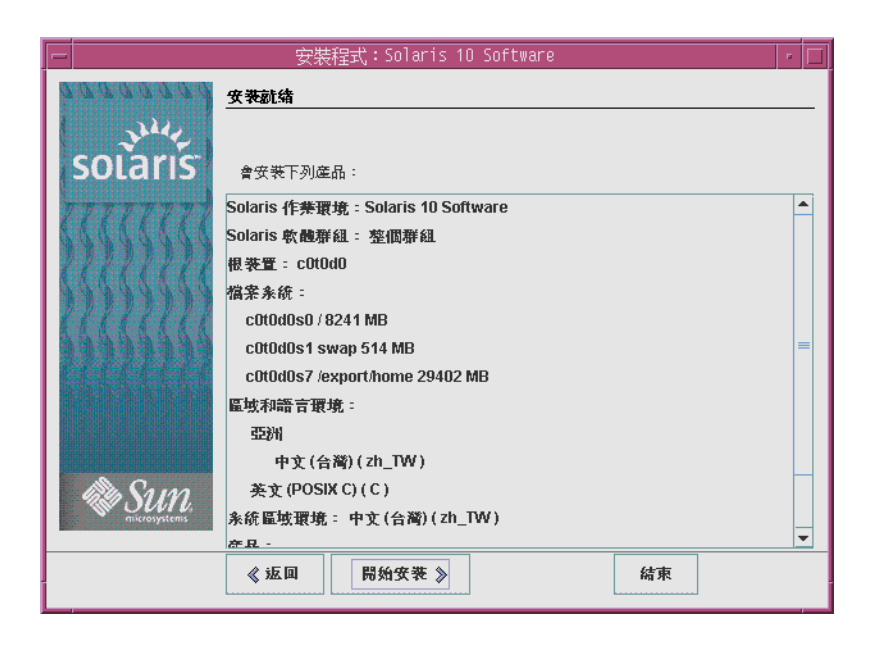

**圖 2–4** Solaris 安裝的安裝就緒畫面

**12. 按 [開始安裝] 將會安裝 Solaris 軟體。遵循螢幕上的操作指示來安裝 Solaris 軟體。** 當 Solaris 安裝程式完成了 Solaris 軟體的安裝之後,系統將自動重新啓動或提示您手 動重新啓動。

如果您要安裝附加產品,系統會提示您插入這些產品的 DVD 或 CD。如需安裝程序 的說明,請參閱適當的安裝說明文件。

安裝完成後,會將安裝記錄儲存在檔案中。您可以在 /var/sadm/system/logs 及 /var/sadm/install/logs 目錄中找到安裝記錄。

- **如果您執行的是初始安裝,安裝已完成。請執行步驟 13。**
- **如果您正在升級 Solaris 軟體,您可能需要校正某些未保留的本機修改內容。請 前往步驟 a。**
	- **a. 請查閱 /a/var/sadm/system/data/upgrade\_cleanup 檔案的內容,以 決定是否要校正 Solaris 安裝程式無法保留的本機修改內容。**
	- **b. 校正未保留的所有本機修改內容。**
- **13. 如果您沒有在安裝期間選取自動重新啟動,請手動重新啟動系統。**
	- # **reboot**
- 安裝或升級時若發生問題,請參閱「Solaris 10 安裝指南:自訂 JumpStart 及進階安裝」 中的附錄 A「疑難排解 (作業)」中的附錄 A「疑難排解 (作業)」。 **疑難排解**
- **28** Solaris 10 **安裝指南:基本安裝** 2005 **年** 12 **月**

### <span id="page-28-0"></span>x86: 使用 Solaris 安裝程式進行安裝或升 級

您可以使用 Solaris 安裝程式來安裝或升級 Solaris 作業系統。本節列出安裝 Solaris 作業 系統時必須執行的作業,並提供有關如何使用 DVD 或 CD 媒體安裝 Solaris 作業系統的 詳細操作說明。

請選擇下列一項程序。

- 若為 **Solaris 10 3/05 發行版本**,有關如何安裝 Solaris 作業系統的說明,請參閱第 29 頁的 「x86: 使用 Solaris 安裝程式進行安裝或升級」。
- **從 Solaris 10 1/06 發行版本開始**,有關如何安裝 Solaris 作業系統的說明,請參[閱第](#page-37-0) 38 頁的 「x86: 使用具備 GRUB 之 Solaris [安裝程式進行安裝或升級」。](#page-37-0)

▼ x86: 使用 Solaris 安裝程式進行安裝或升級

**若為 Solaris 10 3/05 發行版本**,請遵循此程序從 CD 或 DVD 媒體安裝獨立式 x86 系 統。

**從 Solaris 10 1/06 發行版本開始**,x86 系統的 Solaris 安裝程式會使用 GRUB 開機管理 程式。如需如何使用 GRUB 安裝 Solaris 作業系統的說明,請參閱第 38 [頁的 「](#page-37-0)x86: 使 用具備 GRUB 之 Solaris [安裝程式進行安裝或升級」。](#page-37-0)

**備註 –** 如果您要安裝 Solaris 作業系統的機器或網域沒有直接連接的 DVD-ROM 或 CD-ROM 光碟機,您可以使用已連接至其他機器的 DVD-ROM 或 CD-ROM 光碟機。 如需詳細說明,請參閱「Solaris 10 安裝指南:網路安裝」中的附錄 B「遠端安裝或升級 (作業)」。

開始安裝之前,請先執行下列作業。 **開始之前**

- 請確定您具有下列媒體。
	- 如果您是使用 DVD 進行安裝,請使用 Solaris 10 Operating System for x86 Platforms DVD。
	- 如果您是使用 CD 進行安裝,請使用下列媒體:
		- Solaris 10 Software CD 。
		- Solaris 10 Languages for x86 Platforms CD 安裝程式會在必要時提示您使用 這張 CD,以支援特定地區語言。

<span id="page-29-0"></span>**備註 –** 若要升級的系統安裝有非全域區域,則不能使用 Solaris 10 Software CD。必須使用 Solaris 10 Operating System DVD 或網路安裝影像。

- 請檢查系統 BIOS,以確定您可以從 CD 或 DVD 媒體進行開機。系統若必須從磁片 開機,請完成「Solaris 10 安裝指南:網路安裝」中的「Solaris 10 3/05 for x86:將 啟動軟體複製到磁片」中所描述的步驟。
- 取得所有必要的安裝時更新 (ITU) 或驅動程式,以便在您的硬體上安裝 Solaris 作業 系統。如果要確定您是否需要 ITU 或其他驅動程式,請參閱您的硬體說明文件。
- 確認您的系統符合最低硬體需求。 您的系統必須符合下列需求。
	- 記憶體 128 MB 或以上
	- 磁碟空間 6.8 GB 或以上
	- 處理器速度 120 MHz 以上並具備硬體浮點運算

如需有關系統需求的詳細資訊,請參閱第9頁的「系統需求和建議」。

如果要在非由 Sun Microsystems, Inc. 製造的系統上安裝 Solaris 作業系統,在您開 始安裝之前,請先參閱位於 <http://www.sun.com/bigadmin/hcl> 的「Solaris 硬體相容清單」。

- 在已安裝非全域區域的系統上,無法使用 Solaris 安裝程式來升級至 Solaris 10 7/05 發行版本。如需有關如何升級安裝有非全域區域的系統之資訊,請參閱「System Administration Guide: Solaris Containers-Resource Management and Solaris Zones」中的第 27 章「Upgrading a Solaris 10 System That Has Installed Non-Global Zones」。
- 收集安裝 Solaris 作業系統的必要資訊。
	- 針對非網路連接的系統,請收集下列資訊。
		- 您正在安裝之系統的主機名稱
		- 您希望在系統上使用的語言和語言環境
	- 針對連接到網路的系統,請收集下列資訊。
		- 您正在安裝之系統的主機名稱
		- 您希望在系統上使用的語言和語言環境
		- 丰機 IP 位址
		- 子網路遮罩
		- 名稱服務的類型 (例如,DNS、NIS 或 NIS+)
		- 網域名稱
		- 名稱伺服器的主機名稱
		- 名稱伺服器的主機 IP 位址
		- 超級使用者密碼

<span id="page-30-0"></span>關於安裝系統時必須收集的資訊,請參閱第 13 [頁的 「安裝檢查清單」。](#page-12-0)若要升級系 統,請參閱「Solaris 10 安裝指南: Solaris Live Upgrade 與升級規劃」中的「升級 檢查清單」。

- 如果您的系統必須從磁片啓動,請將 Solaris Device Configuration Assistant 複製到 磁片。請檢查系統 BIOS,以確定您的系統是否必須從磁片啓動。 如需說明,請參閱「Solaris 10 安裝指南:網路安裝」中的「Solaris 10 3/05 for x86:將啟動軟體複製到磁片」。
- (可選擇) 備份您的系統。

如果您希望保留所有現存資料或應用程式,請備份系統。如需如何進行系統備份的詳 細說明,請參閱「System Administration Guide: Devices and File Systems」中的第 24 章 「Backing Up and Restoring File Systems (Overview)」。

### **1. 在您的系統中插入適當的媒體。 步驟**

- 如果您要從 Solaris 10 Operating System DVD 或 Solaris 10 Software 1 CD 啓 動,請插入光碟片。系統的 BIOS 必須支援從 DVD 或 CD 啟動。
	- 您可能需要手動設定 BIOS 從 DVD 或 CD 啟動。有關如何設定 BIOS 的詳細資 訊,請參閱您的硬體說明文件。
- 如果您要從磁片啓動,請在系統的磁碟機中插入 Solaris 10 Device Configuration Assistant 磁片。
- **2. 請將系統關機,然後關閉電源後再開啟電源,以啟動您的系統。**
- **3. 若需要手動設定 BIOS 由 CD 或 DVD 啟動,請鍵入適當的按鍵順序,以中斷系統 啟動程序。**

在 BIOS 中修改啓動優先權,然後退出 BIOS 以返回安裝程式。

這時會執行硬體檢測及記憶體測試。螢幕會更新。此時會顯示 [Solaris 啓動系統] 畫 面。

#### **4. 決定是否需要修改裝置設定。**

您可能需要修改裝置設定,才能執行下列作業:

- 安裝裝置驅動程式
- 安裝 ITU
- 停用進階配置及電源介面 (ACPI)
- 設定序列主控台
- 重新設定預設啟動裝置
- 如果您不需要修改裝置設定,請繼續安裝程序。
- **如果您需要使用 Solaris Device Configuration Assistant 來修改裝置設定,請按 ESC 鍵。**

<span id="page-31-0"></span>**備註 –** 您必須在五秒鐘之內按下 ESC 鍵,才能中斷安裝程序並修改裝置設定。

螢幕上將會顯示「Solaris Device Configuration Assistant」(DCA) 畫面。遵循 DCA 畫面上的操作指示以修改裝置設定。

Solaris 安裝程式會檢查預設啓動磁碟,確定是否符合安裝或升級系統的需求。如果 Solaris 安裝無法偵測系統配置,程式會提示您所缺少的資訊。

完成檢杳之後, 螢幕上會顯示安裝選項書面。

#### **5. 請選取安裝類型。**

安裝選項畫面會顯示下列選項。

Select the type of installation you want to perform:

1 Solaris Interactive 2 Custom JumpStart 3 Solaris Interactive Text (Desktop session) 4 Solaris Interactive Text (Console session)

Enter the number of your choice followed by the <ENTER> key. Alternatively, enter custom boot arguments directly.

If you wait 30 seconds without typing anything, an interactive installation will be started.

- **若要使用 Solaris 安裝 GUI 進行安裝,請鍵入 1,再按 Enter 鍵。**
- **如果要執行自動化的「自訂 JumpStart」安裝,請鍵入 2,然後按 Enter 鍵。** 如需有關自訂 JumpStart 安裝方法的資訊,請參閱「Solaris 10 安裝指南:自訂 JumpStart 及進階安裝」。
- **若要在桌面階段作業中使用文字介面安裝程式進行安裝,請鍵入 3,再按 Enter 鍵。您也可以在提示符號鍵入 b - text。** 選取此安裝類型將會置換預設的 GUI 安裝程式,並執行文字介面安裝程式。
- **若要在主控台階段作業中使用文字介面安裝式進行安裝,請鍵入 4,再按 Enter 鍵。您也可以在提示符號鍵入 b - nowin。**

選取此安裝類型將會置換預設的 GUI 安裝程式,並執行文字介面安裝程式。

如需關於 Solaris 安裝 GUI 及文字介面安裝程式的詳細資訊,請參閱第 10 [頁的](#page-9-0) 「Solaris GUI [安裝程式或文字介面安裝程式的需求」。](#page-9-0)

系統會配置裝置及介面並搜尋配置檔案。幾秒鐘後,螢幕上會顯示 [Solaris 安裝程式 ] 畫面。

- **6. 在此畫面上,按 F2 繼續。**
- **32** Solaris 10 **安裝指南:基本安裝** 2005 **年** 12 **月**
- <span id="page-32-0"></span>■ 如果安裝程式偵測出系統上鍵盤、顯示器及滑鼠的類型,螢幕上會顯示 [選取語 言] 畫面。請前[往步驟](#page-33-0) 12。
- 如果安裝程式沒有偵測出系統上鍵盤、顯示器及滑鼠的類型,螢幕上會顯示 [kdmconfig – 簡介] 畫面。請前往步驟 7。
- **7. (可選擇) 配置系統使用鍵盤、顯示器及滑鼠。**
	- **如果您想要在主控台階段作業中使用文字介面安裝程式來安裝 Solaris 作業系 統,請按 F4 略過。請前[往步驟](#page-33-0) 12。**
	- **如果您想要使用 Solaris 互動式安裝 GUI 或在桌面階段作業中使用文字介面程式 來安裝 Solaris 作業系統,請按 F2 繼續。**

kdmconfig 公用程式會偵測必要的驅動程式,以配置系統上的鍵盤、顯示器及 滑鼠。kdmconfig 公用程式會在 [kdmconfig – 檢視及編輯視窗系統配置] 畫面 中顯示搜尋結果。

**備註 –** 如果 kdmconfig 公用程式無法偵測系統的視訊驅動程式,kdmconfig 公 用程式便會選取 640x480 VGA 驅動程式。使用 640x480 VGA 驅動程式,將無法 顯示 Solaris 安裝 GUI。因此將會顯示 Solaris 安裝文字介面安裝程式。如果要使 用 Solaris 安裝 GUI,請使用 kdmconfiq 公用程式為系統選取正確的視訊驅動程 式。

**8. 檢查 [Kdmconfig – 檢視及編輯視窗系統配置] 畫面上的配置資訊,依需要進行變 更。**

如果有任何列出的裝置未正確地配置,請執行下列步驟。

- **a. 選取您想要變更的裝置,再按 F2 繼續。**
- **b. 選取該裝置所適用的驅動程式,再按 F2 繼續。**
- **c. 針對每一個需要變更的裝置,請重複執行步驟 a 到步驟 b。**
- **9. 完成前述動作後,選取 [不需要變更] – [測試/儲存及結束],然後按 F2 繼續。** 螢幕上顯示 [Kdmconfig 視窗系統配置測試] 畫面。
- **10. 按 F2 繼續。**

畫面會刷新,顯示 [Kdmconfig 視窗系統配置測試] 調色板和型樣畫面。

- **11. 移動指標,檢查調色板上顯示的色彩,以確保顯示正確。**
	- 如果色彩顯示不正確,請按 [否]。如果可能,按鍵盤上的任一鍵,或者等到 **kdmconfig 自動結束 [Kdmconfig 視窗系統配置測試] 畫面。重複步驟 7 到步 驟 11,直到色彩顯示正確,並且可以正常地移動指向裝置。**
	- **如果色彩顯示正確,則按 [是]。**

<span id="page-33-0"></span>幾秒鐘後,螢幕上會顯示 [選取語言] 畫面。

### **12. 請選取安裝時所要使用的語言,然後按 Enter 鍵。**

幾秒鐘後,螢幕上會顯示 [Solaris 安裝程式] 畫面。

- 如果您執行的是 Solaris GUI 安裝程式,螢幕上會顯示如圖 2-5 所示的畫面。
- 若是在桌面階段作業中執行 Solaris 文字介面安裝程式,螢幕上便會顯示如圖 2-6 所示的畫面。

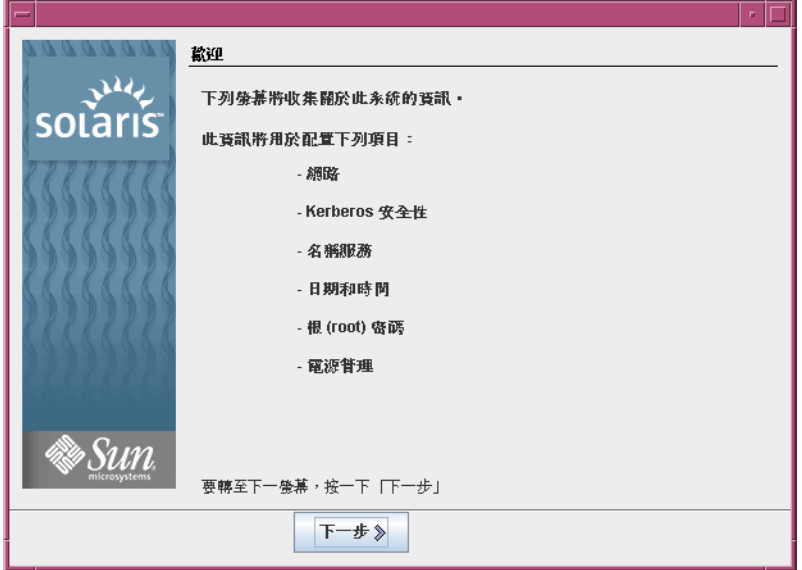

**圖 2–5** Solaris GUI 安裝程式的歡迎使用畫面

<span id="page-34-0"></span>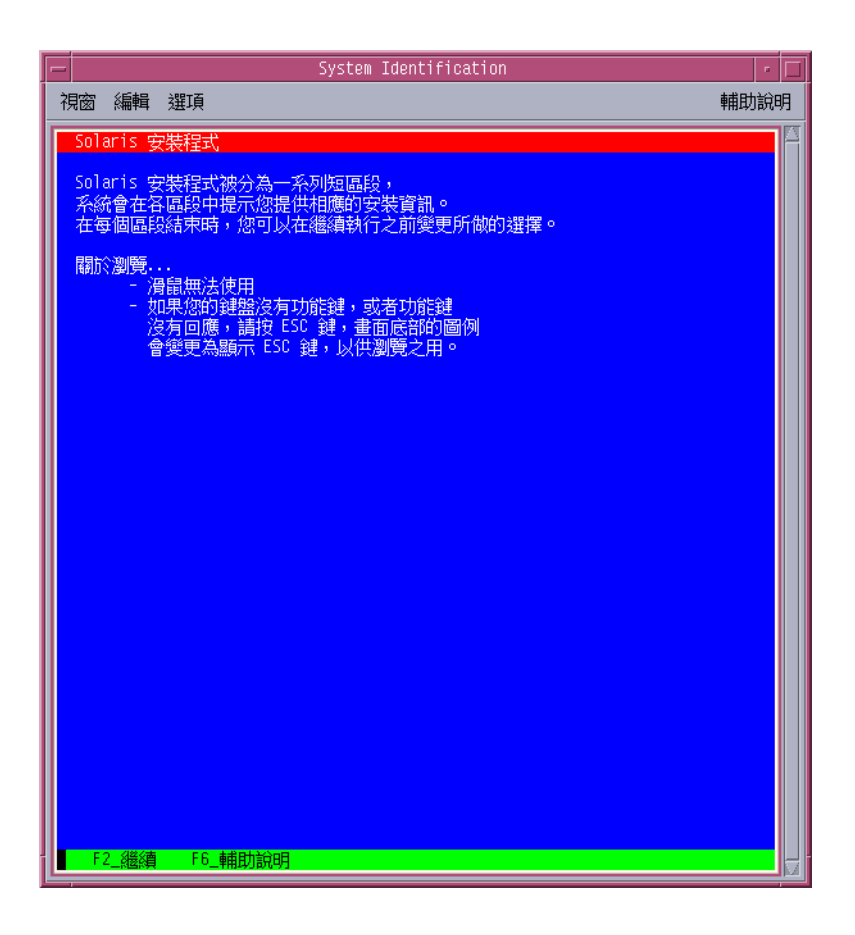

**圖 2–6** Solaris 文字介面安裝程式的歡迎使用畫面

- **13. 按 [下一步] 將會開始進行安裝。如果系統向您發出提示,請回答任何餘下的系統配 置問題。**
	- 如果您已經預先配置所有系統資訊,安裝程式便不會提示您輸入任何配置資訊。 如需詳細資訊,請參閱「Solaris 10 安裝指南:網路安裝」中的第 6 章「預先配置 系統配置資訊 (作業)」。
	- 如果您沒有預先配置所有系統資訊,安裝程式會顯示數個書面提示您輸入配置資 訊。使用第 13 [頁的 「安裝檢查清單」將](#page-12-0)可以幫助您回答配置問題。

回答配置問題之後,螢幕上會顯示 [歡迎使用 Solaris] 對話方塊。

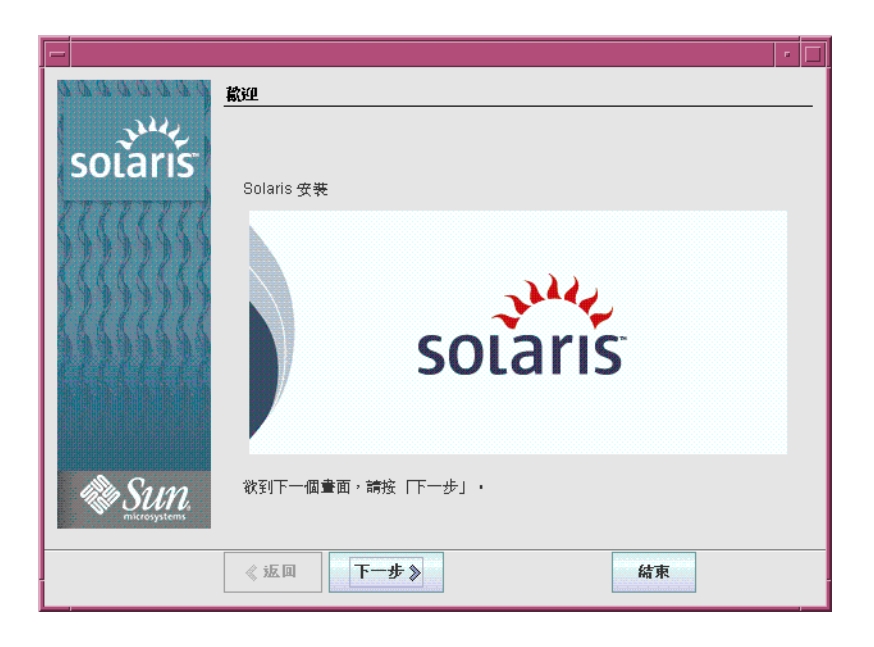

**圖 2–7** [歡迎使用 Solaris] 畫面

- **14. 決定您是否希望系統自動重新啟動,以及您是否希望光碟片自動退出。按 [下一步]。** 螢幕上會顯示 [指定媒體] 畫面。
- **15. 指定要用於安裝的媒體。按 [下一步]。**

會出現 [授權] 畫面。

**16. 接受授權合約後才可繼續安裝。按 [下一步]。**

Solaris 安裝程式會決定系統是否可以升級。如果要執行升級,系統必須擁有一個現 有的 Solaris 根 (/) 檔案系統。Solaris 安裝程式會偵測必要條件,然後升級該系統。

會出現 [選取升級] 或 [初始安裝] 畫面。

**17. 決定您是要執行初始安裝還是要執行升級。按 [下一步]。**

**備註 –** 如果在啟動安裝之前,您復原了系統上的診斷或服務分割區,便可能無法升級 Solaris 作業系統。如需詳細資訊,請參閱「Solaris 10 安裝指南: Solaris Live Upgrade 與升級規劃」中的「升級」。

**18. 選取您想要執行的安裝類型。按 [下一步]。**

- **選取 [預設安裝] 將會安裝完整 Solaris 軟體群組。**
- **如果您想要執行下列作業,請選取 [自訂安裝]。**

- <span id="page-36-0"></span>■ 安裝特定軟體群組
- 安裝其他軟體
- 安裝特定軟體套裝模組
- 安裝特定語言環境
- 自訂磁碟配置

如需有關軟體群組的詳細資訊,請參閱第 11 [頁的 「軟體群組的磁碟空間建議」。](#page-10-0)如 需自訂 fdisk 分割區的資訊,請參閱「Solaris 10 安裝指南: 自訂 JumpStart 及進 階安裝」中的「磁碟分割建議」。

**備註 –** 文字介面安裝程式不會提示您選取「預設」或「自訂」安裝。若要執行預設安 裝,請接受文字介面安裝程式中所提供的預設值。若要執行自訂安裝,請編輯顯示在 文字介面安裝程式螢幕中的值。

### **19. 如果系統向您發出提示,請回答所有其他的系統配置問題。**

當您提供了安裝系統所需的資訊之後,螢幕上會顯示 [安裝就緒] 畫面。

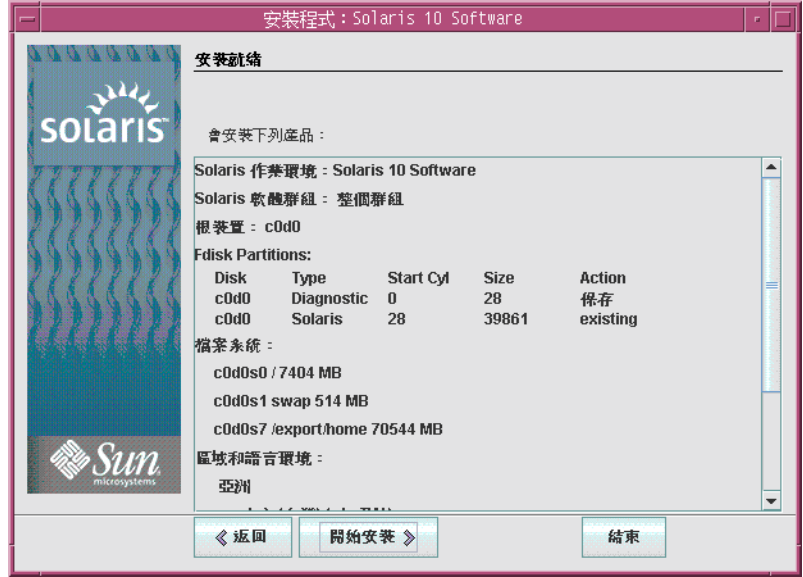

**圖 2–8** Solaris 安裝的安裝就緒畫面

**20. 按 [開始安裝] 將會安裝 Solaris 軟體。遵循螢幕上的說明,在系統上安裝 Solaris 軟 體及任何附加軟體。**

當 Solaris 安裝程式完成了 Solaris 軟體的安裝之後,系統將自動重新啓動或提示您手 動重新啓動。

<span id="page-37-0"></span>完成安裝之後,安裝記錄會儲存在檔案中。您可以在 /var/sadm/system/logs 和 /var/sadm/install/logs 目錄中找到安裝記錄。

- **如果您執行的是初始安裝,安裝已完成。請前往步驟 21。**
- 若要升級 Solaris 軟體,必須校正部分未經保留的本機修改内容。請前往步驟 a。
	- **a. 檢閱 /a/var/sadm/system/data/upgrade\_cleanup 檔案的內容,決定 是否需要校正 Solaris 安裝程式未保留的本機修改內容。**
	- **b. 校正未保留的所有本機修改內容。**
- **21. 如果您沒有在安裝期間選取自動重新啟動,請手動重新啟動系統。**

# **reboot**

安裝或升級期間若發生問題,請參閱「Solaris 10 安裝指南:自訂 JumpStart 及進階安 裝」中的附錄 A「疑難排解 (作業)」。 **疑難排解**

### ▼ x86: 使用具備 GRUB 之 Solaris 安裝程式進行安裝 或升級

**從 Solaris 10 1/06 發行版本開始**,x86 系統的 Solaris 安裝程式會使用 GRUB 開機管理 程式。此程序說明如何使用 CD 或 DVD 媒體上的 GRUB 開機管理程式安裝獨立式 x86 系統。如需有關 GRUB 開機管理程式的簡介資訊,請參閱「Solaris 10 安裝指南:網路 安裝」中的第4章「使用 GRUB 啓動進行 Solaris 安裝」。

**若為 Solaris 10 3/05 發行版本**,有關如何從 CD 或 DVD 安裝 Solaris 作業系統的說明, 請參閱第 29 頁的 「x86: 使用 Solaris [安裝程式進行安裝或升級」。](#page-28-0)

**備註 –** 如果您要安裝 Solaris 作業系統的機器或網域沒有直接連接的 DVD-ROM 或 CD-ROM 光碟機,您可以使用已連接至其他機器的 DVD-ROM 或 CD-ROM 光碟機。 如需詳細說明,請參閱「Solaris 10 安裝指南:網路安裝」中的附錄 B「遠端安裝或升級 (作業)」。

開始安裝之前,請先執行下列作業。 **開始之前**

- 請確定您具有下列媒體。
	- 如果您是使用 DVD 進行安裝,請使用 Solaris 10 Operating System for x86 Platforms DVD。
	- 如果您是使用 CD 進行安裝,請使用下列媒體:
		- Solaris 10 Software CD。

<span id="page-38-0"></span>■ Solaris 10 Languages for x86 Platforms CD – 安裝程式會在必要時提示您使用 這張 CD,以支援特定地區語言。

**備註 –** 若要升級的系統安裝有非全域區域,則不能使用 Solaris 10 Software CD。必須使用 Solaris 10 Operating System DVD 或 DVD 式的網路安裝影 像。

- 請檢查系統 BIOS,以確定您可以從 CD 或 DVD 媒體進行開機。
- 取得所有必要的安裝時更新 (ITU) 或驅動程式,以便在您的硬體上安裝 Solaris 作業 系統。如果要確定您是否需要 ITU 或其他驅動程式,請參閱您的硬體說明文件。
- 確認您的系統符合最低硬體需求。

您的系統必須符合下列需求。

- 記憶體 256 MB 或以上
- 磁碟空間 6.8 GB 或以上
- 處理器速度 120 MHz 以上並具備硬體浮點運算

如需有關系統需求的詳細資訊,請參閱第9頁的「系統需求和建議」。

如果要在非由 Sun Microsystems, Inc. 製造的系統上安裝 Solaris 作業系統,在您開 始安裝之前,請先參閱位於 <http://www.sun.com/bigadmin/hcl> 的「Solaris 硬體相容清單」。

- 收集安裝 Solaris 作業系統的必要資訊。
	- 針對非網路連接的系統,請收集下列資訊。
		- 您正在安裝之系統的主機名稱
		- 您希望在系統上使用的語言和語言環境
	- 針對連接到網路的系統,請收集下列資訊。
		- 您正在安裝之系統的主機名稱
		- 您希望在系統上使用的語言和語言環境
		- 主機 IP 位址
		- 子網路遮罩
		- 名稱服務的類型 (例如,DNS、NIS 或 NIS+)
		- 網域名稱
		- 名稱伺服器的主機名稱
		- 名稱伺服器的主機 IP 位址
		- 超級使用者密碼

關於安裝系統時必須收集的資訊,請參閱第 13 [頁的 「安裝檢查清單」。](#page-12-0)若要升級系 統,請參閱「Solaris 10 安裝指南: Solaris Live Upgrade 與升級規劃」中的「升級 檢查清單」。

■ (可選擇) 備份您的系統。

<span id="page-39-0"></span>如果您希望保留所有現存資料或應用程式,請備份系統。如需如何進行系統備份的詳 細說明,請參閱「System Administration Guide: Devices and File Systems」中的第 24章 「Backing Up and Restoring File Systems (Overview)」。

#### **1. 在您的系統中插入適當的媒體。 步驟**

如果您要從 Solaris 10 Operating System DVD 或 Solaris 10 Software - 1 CD 啓動, 請插入光碟片。系統的 BIOS 必須支援從 DVD 或 CD 啓動。

您可能需要手動設定 BIOS 從 DVD 或 CD 啟動。有關如何設定 BIOS 的詳細資訊, 請參閱您的硬體說明文件。

**2. 請將系統關機,然後關閉電源再開啟電源,以啟動您的系統。**

### **3. 若需要手動設定 BIOS 由 CD 或 DVD 啟動,請鍵入適當的按鍵順序,以中斷系統 啟動程序。**

在 BIOS 中修改啓動優先權,然後退出 BIOS 以返回安裝程式。

這時會執行硬體檢測及記憶體測試。螢幕會更新。會顯示 GRUB 功能表。

GNU GRUB version 0.95 (631K lower / 2095488K upper memory)

```
+-------------------------------------------------------------------------+
| Solaris |
| Solaris Serial Console ttya |
| Solaris Serial Console ttyb (for lx50, v60x and v65x) |
| |
| |
      +-------------------------------------------------------------------------+
```
Use the ^ and v keys to select which entry is highlighted. Press enter to boot the selected OS, 'e' to edit the commands before booting, or 'c' for a command-line.

- **4. 請選取適當的安裝選項。**
	- 若要從目前系統上的 CD 或 DVD 安裝 Solaris 作業系統,請選取 Solaris,然後 **按 Enter 鍵。** 若要以預設值安裝系統,請選取此選項。
	- **若要安裝 Solaris 作業系統,並將螢幕輸出到序列主控台 ttya (COM1),請選取 Solaris 的序列主控台 ttya。** 若要將系統顯示器變更為序列埠 COM1 上所連接的裝置,請選取此選項。
	- **若要安裝 Solaris 作業系統,並將螢幕輸出到序列主控台 ttyb (COM2),請選取 Solaris 的序列主控台 ttyb。** 若要將系統顯示器變更為序列埠 COM2 上所連接的裝置,請選取此選項。
	- 若要使用特定的啓動引數安裝 Solaris 作業系統,請執行以下步驟。 您或許在安裝期間想要使用特定的啟動引數來自訂系統配置。

<span id="page-40-0"></span>**a. 在 GRUB 功能表上,選取所要編輯的安裝選項,然後按 e。** 與下列文字類似的啟動指令會顯示在 GRUB 功能表中。

kernel /boot/multiboot kernel/unix -B install\_media=cdrom module /boot/x86.miniroot

**b. 使用箭頭鍵選取所要編輯的啟動項目,然後按 e。**

所要編輯的啟動指令會顯示在 GRUB 的編輯視窗中。

**c. 鍵入所要使用的啟動引數或選項,以編輯該指令。** GRUB 編輯功能表的指令語法如下。

grub edit>kernel /boot/multiboot kernel/unix/ \ **install** [*url*|**ask**] -B *options* install\_media=*media\_type*

如需啓動引數與指令語法的相關資訊,請參閱「Solaris 10 安裝指南:網路安 裝」中的第 10 章「準備從網路安裝 (指令參考)」。

**d. 若要返回 GRUB 功能表,請按 Enter 鍵。**

會顯示 GRUB 功能表。會顯示您對啟動指令所做的編輯。

**e. 若要開始安裝,請在 GRUB 功能表中鍵入 b。**

Solaris 安裝程式會檢查預設啟動磁碟,確定是否符合安裝或升級系統的需求。如果 Solaris 安裝無法偵測系統配置,程式會提示您所缺少的資訊。

完成檢查之後,螢幕上會顯示安裝選項畫面。

### **5. 選取安裝類型。**

安裝選項畫面會顯示下列選項。

Select the type of installation you want to perform:

1 Solaris Interactive 2 Custom JumpStart 3 Solaris Interactive Text (Desktop session) 4 Solaris Interactive Text (Console session) 5 Apply driver updates 6 Single user shell Enter the number of your choice followed by the <ENTER> key. Alternatively, enter custom boot arguments directly.

If you wait 30 seconds without typing anything, an interactive installation will be started.

- **若要安裝 Solaris 作業系統,請選擇下列選項。**
	- **若要使用 Solaris 的互動式安裝 GUI 進行安裝,請鍵入 1,然後按 Enter 鍵。**

<span id="page-41-0"></span>■ **若要在桌面階段作業中使用互動式文字介面安裝程式進行安裝,請鍵入 3,然 後按 Enter 鍵。**

選取此安裝類型將會置換預設的 GUI 安裝程式,並執行文字介面安裝程式。

■ **若要在主控台階段作業中使用互動式文字介面安裝程式進行安裝,請鍵入 4, 然後按 Enter 鍵。**

選取此安裝類型將會置換預設的 GUI 安裝程式,並執行文字介面安裝程式。

若要執行自動自訂 JumpStart 安裝 (選項 2),請參閱「Solaris 10 安裝指南:自訂 JumpStart 及進階安裝」。

如需 Solaris 安裝 GUI 與文字介面安裝程式的詳細資訊,請參閱第 9 [頁的 「系統](#page-8-0) [需求和建議」。](#page-8-0)

系統會配置裝置及介面並搜尋配置檔案。kdmconfig 公用程式會偵測必要的驅 動程式,以配置系統上的鍵盤、顯示器及滑鼠。安裝程式開始執行。前往步 驟 6,以繼續安裝。

- **安裝前若要執行系統管理作業,請選擇下列選項。**
	- **若要更新驅動程式,或安裝「安裝時間更新 (ITU)」,請插入更新媒體,再鍵 入 5,然後按 Enter 鍵。**

您可能需要更新驅動程式或安裝 ITU,如此 Solaris 作業系統才能夠在系統上 執行。遵循驅動程式更新或 ITU 的說明安裝更新。

■ **若要執行系統管理作業,請鍵入 6,然後按 Enter 鍵。**

安裝前若需要在系統上執行系統管理作業,可能需啓動單一使用者的 Shell。 如需瞭解安裝前所能夠執行的系統管理作業相關資訊,請參閱「System Administration Guide: Basic Administration」。

執行這些系統管理作業之後,會顯示前一個選項清單。請選取適當的選項,以繼 續安裝。

### **6. 決定是否要修改配置設定。**

**備註 –** 如果 kdmconfig 公用程式無法偵測系統的視訊驅動程式,kdmconfig 公用 程式便會選取 640x480 VGA 驅動程式。使用 640x480 VGA 驅動程式,將無法顯示 Solaris 安裝 GUI。因此將會顯示 Solaris 安裝文字介面安裝程式。如果要使用 Solaris 安裝 GUI,請使用 kdmconfiq 公用程式為系統選取正確的視訊驅動程式。

- **若無需修改組態設定,請等待 [安裝程序建議的 Window 系統配置] 畫面逾時。 請前[往步驟](#page-33-0) 12。**
- 如需修改組態設定,請執行下列步驟。

**a. 按 ESC 鍵。**

<span id="page-42-0"></span>**備註 –** 您必須在五秒鐘之內按下 ESC 鍵,才能中斷安裝程序並修改裝置設 定。

「kdmconfig – 介紹」螢幕將顯示出來。

- **b. 檢查 [kdmconfig – 檢視及編輯 Window 系統配置] 畫面,並確定需要編輯的 裝置。**
- **c. 選取您想要變更的裝置,再按 F2 繼續。**
- **d. 選取該裝置所適用的驅動程式,再按 F2 繼續。**
- **e. 針對要變更的裝置重[複步驟](#page-32-0) a[到步驟](#page-32-0) b。**
- **f. 完成前述動作後,選取 [不需要變更] – [測試/儲存及結束],然後按 F2 繼續。** 螢幕上顯示 [Kdmconfig 視窗系統配置測試] 畫面。
- **g. 按 F2 繼續。**

畫面會重新整理,顯示 [Kdmconfig 視窗系統配置測試] 調色板和型樣畫面。

- **h. 移動指標,檢查調色板上顯示的色彩,以確保顯示正確。**
	- **如果色彩顯示不正確,請按 [否]。如果可能,按鍵盤上的任一鍵,或者等 到 kdmconfig 自動結束 [Kdmconfig 視窗系統配置測試] 畫面。重[複步](#page-32-0) [驟](#page-32-0) 7 [到步驟](#page-32-0) 11,直到色彩顯示正確,並且可以正常地移動指向裝置。**
	- **如果色彩顯示正確,則按 [是]。**

幾秒鐘後,螢幕上會顯示 [選取語言] 畫面。

- **7. 請選取安裝時所要使用的語言,然後按 Enter 鍵。**
	- 幾秒鐘後,螢幕上會顯示 [Solaris 安裝程式] 書面。
	- 如果您執行的是 Solaris GUI 安裝程式,螢幕上會顯示如圖 [2–5](#page-33-0) 所示的畫面。
	- 若是在桌面階段作業中執行 Solaris 文字介面安裝程式,螢幕上便會顯示如圖 2-6 所示的畫面。

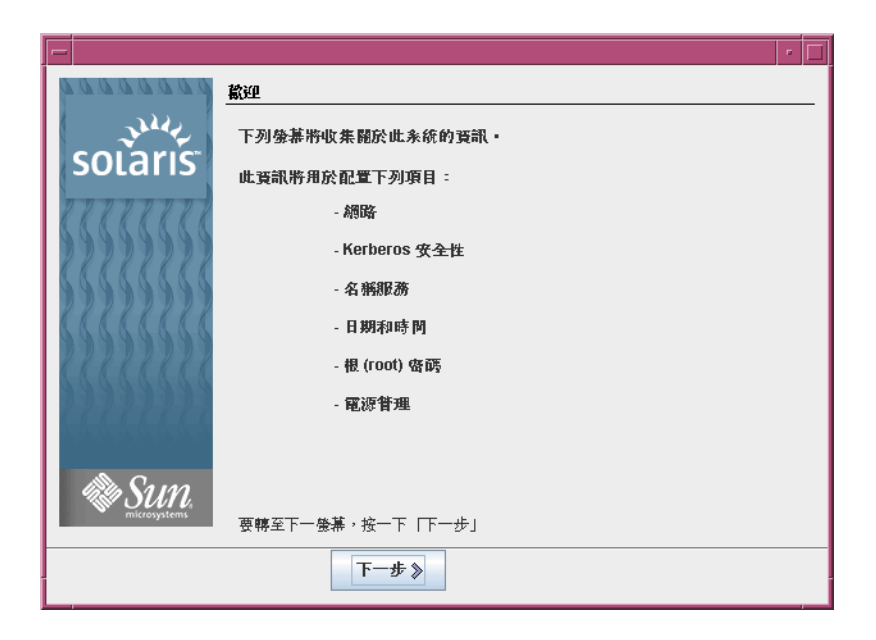

**圖 2–9** Solaris GUI 安裝程式的歡迎使用畫面

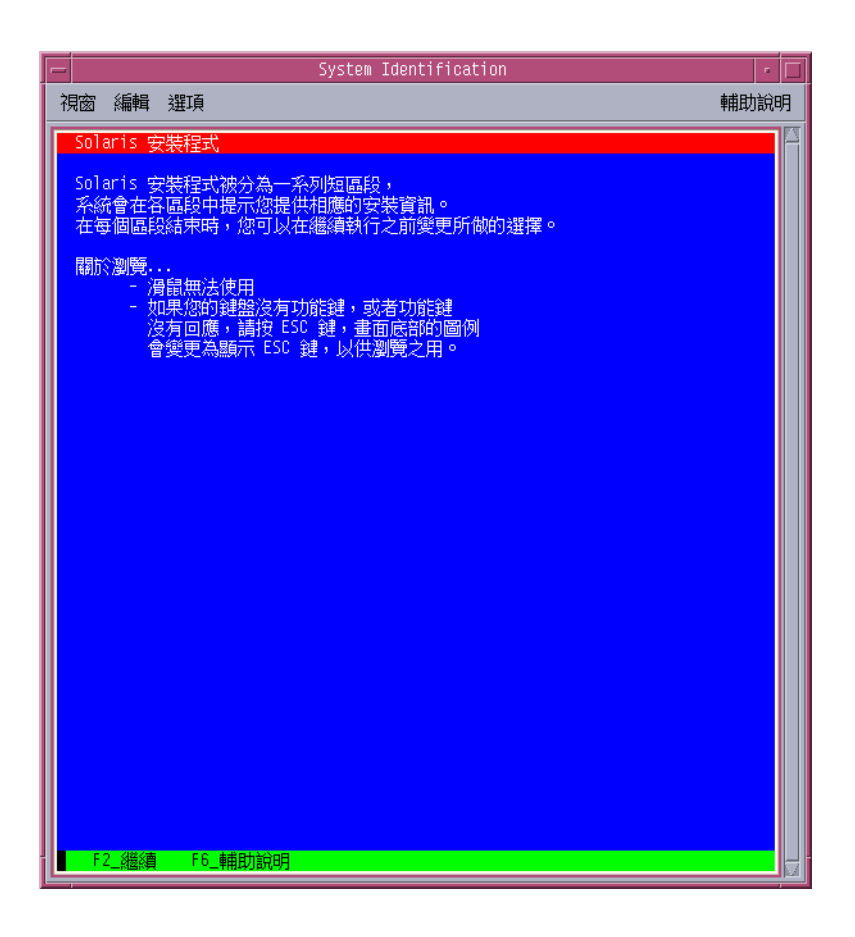

**圖 2–10** Solaris 文字介面安裝程式的歡迎使用畫面

- **8. 按 [下一步] 將會開始進行安裝。如果系統向您發出提示,請回答任何餘下的系統配 置問題。**
	- 如果您已經預先配置所有系統資訊,安裝程式便不會提示您輸入任何配置資訊。 如需詳細資訊,請參閱「Solaris 10 安裝指南:網路安裝」中的第 6 章「預先配置 系統配置資訊 (作業)」。
	- 如果您沒有預先配置所有系統資訊,安裝程式會顯示數個畫面提示您輸入配置資 訊。使用第 13 [頁的 「安裝檢查清單」將](#page-12-0)可以幫助您回答配置問題。

回答配置問題之後,螢幕上會顯示 [歡迎使用 Solaris] 對話方塊。

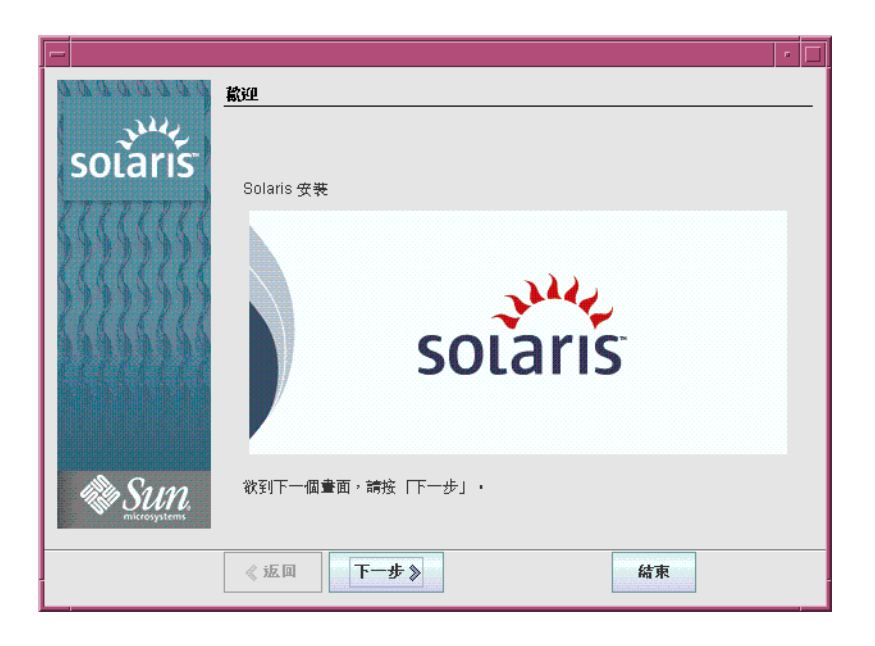

**圖 2–11** [歡迎使用 Solaris] 畫面

- **9. 決定您是否希望系統自動重新啟動,以及您是否希望光碟片自動彈出。按 [下一步]。** 螢幕上會顯示 [指定媒體] 畫面。
- **10. 指定要用於安裝的媒體。按 [下一步]。**

會出現 [授權] 畫面。

**11. 接受授權合約後才可繼續安裝。按 [下一步]。**

Solaris 安裝程式會決定系統是否可以升級。如果要執行升級,系統必須擁有一個現 有的 Solaris 根 (/) 檔案系統。Solaris 安裝程式會偵測必要條件,然後升級該系統。

會出現 [選取升級] 或 [初始安裝] 畫面。

**12. 決定您是要執行初始安裝還是要執行升級。按 [下一步]。**

**備註 –** 如果在啟動安裝之前,您復原了系統上的診斷或服務分割區,便可能無法升級 Solaris 作業系統。如需詳細資訊,請參閱「Solaris 10 安裝指南: Solaris Live Upgrade 與升級規劃」中的「升級」。

若要升級的系統安裝有非全域區域,請執行以下步驟。

- **a. 當提示您選取初始安裝或升級時,請選擇 [升級]。按 [下一步]。**
- **46** Solaris 10 **安裝指南:基本安裝** 2005 **年** 12 **月**

<span id="page-46-0"></span>**b. 系統上如有多個根 (/) 分割區,請在 [選取所要升級的版本] 面板中,選取所要升 級的分割區。**

Solaris 安裝程式會顯示訊息表示您無法自訂升級。Solaris 安裝程式會分析系統, 以決定其是否需要升級。會出現 [升級準備就緒] 畫面。

系統上若只有一個根分割區,Solaris 安裝程式便不會提示您選取所要升級的分割 區。該分割區會自動選取。

**c. 若要繼續升級,請按 [升級準備就緒] 畫面上的 [立即安裝]。**

Solaris 安裝程式即會開始升級您的系統。升級完成後,可能需要校正某些未經保 留的本機修改內容。如需詳細資訊,請執[行步驟](#page-47-0) 15 中[的步驟](#page-47-0) a。

若不想繼續升級,請按 [返回] 執行初始安裝。

**13. 選取您想要執行的安裝類型。按 [下一步]。**

- **選取 [預設安裝] 將會安裝完整 Solaris 軟體群組。**
- **如果您想要執行下列作業,請選取 [自訂安裝]。**
	- 安裝特定軟體群組
	- 安裝其他軟體
	- 安裝特定軟體套裝模組
	- 安裝特定語言環境
	- 自訂磁碟配置

如需有關軟體群組的詳細資訊,請參閱第 11 [頁的 「軟體群組的磁碟空間建議」。](#page-10-0)如 需自訂 fdisk 分割區的資訊,請參閱「Solaris 10 安裝指南:自訂 JumpStart 及進 階安裝」中的「磁碟分割建議」。

**備註 –** 文字介面安裝程式不會提示您選取「預設」或「自訂」安裝。若要執行預設安 裝,請接受文字介面安裝程式中所提供的預設值。若要執行自訂安裝,請編輯顯示在 文字介面安裝程式螢幕中的值。

#### **14. 如果系統向您發出提示,請回答所有其他的系統配置問題。**

當您提供了安裝系統所需的資訊之後,螢幕上會顯示 [安裝就緒] 畫面。

<span id="page-47-0"></span>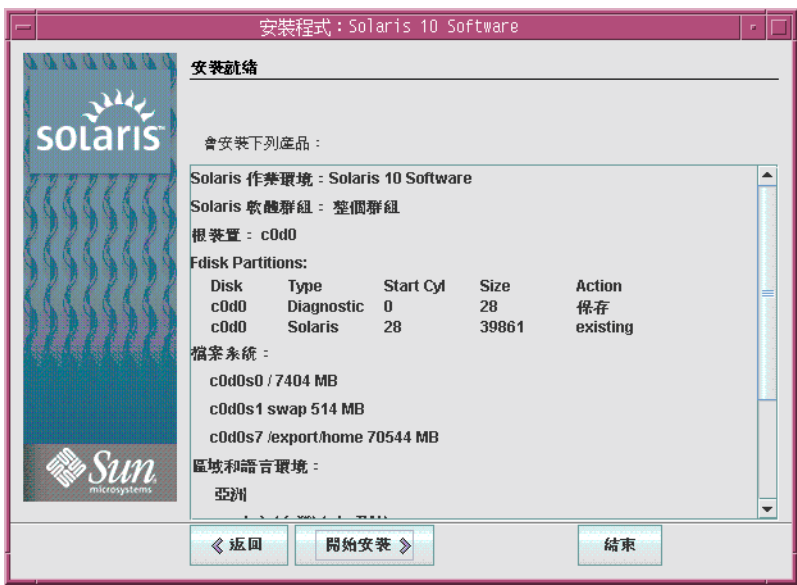

**圖 2–12** Solaris 安裝的安裝就緒畫面

### **15. 按 [開始安裝] 將會安裝 Solaris 軟體。遵循螢幕上的說明,在系統上安裝 Solaris 軟 體及任何附加軟體。**

當 Solaris 安裝程式完成了 Solaris 軟體的安裝之後,系統將自動重新啓動或提示您手 動重新啓動。

完成安裝之後,安裝記錄會儲存在檔案中。您可以在 /var/sadm/system/logs 和 /var/sadm/install/logs 目錄中找到安裝記錄。

- **如果您執行的是初始安裝,安裝已完成。請前[往步驟](#page-37-0) 21。**
- **若要升級 Solaris 軟體,必須校正部分未經保留的本機修改內容。請前往步驟 a。**
	- **a. 檢閱 /a/var/sadm/system/data/upgrade\_cleanup 檔案的內容,決定 是否需要校正 Solaris 安裝程式未保留的本機修改內容。**
	- **b. 校正未保留的所有本機修改內容。**

**16. 如果您沒有在安裝期間選取自動重新啟動,請手動重新啟動系統。**

# **reboot**

#### 後續步驟 **更多資訊**

在機器上安裝多重作業系統時,必須指示 GRUB 開機管理程式如何辨識這些作業系統, 以利開機作業的進行。如需詳細資訊,請參閱「System Administration Guide: Basic Administration」中的「Modifying the Solaris Boot Behavior by Editing the GRUB Menu」。

安裝或升級期間若發生問題,請參閱「Solaris 10 安裝指南:自訂 JumpStart 及進階安 裝」中的附錄 A「疑難排解 (作業)」。 **疑難排解**

### <span id="page-50-0"></span>索引

### **B**

BIOS 設定啟動優先權, [31,](#page-30-0) [40](#page-39-0) 需求, [30,](#page-29-0) [39](#page-38-0)

### **G**

GRUB, 安裝 x86 系統, [38-49](#page-37-0)

**I** IP 位址, 指定預設路由, [16](#page-15-0)

### **K**

kdmconfig, 配置週邊裝置, [33,](#page-32-0) [42](#page-41-0) Kerberos, 要配置的資訊, [14](#page-13-0)

### **S**

Solaris Device Configuration Assistant, 存 取, [31](#page-30-0) Solaris 安裝程式, [21-49](#page-20-0) GRUB 說明, [38-49](#page-37-0) 文字介面安裝程式 在主控台階段作業中啟動的指令 (SPARC 系統), [23](#page-22-0) 在主控台階段作業中啟動的指令 (x86 系 統), [32,](#page-31-0) [42](#page-41-0)

Solaris 安裝程式, 文字介面安裝程式 (續) 在桌面階段作業中啟動的指令 (SPARC 系 統), [23](#page-22-0) 在桌面階段作業中啟動的指令 (x86 系 統), [32,](#page-31-0) [42](#page-41-0) 說明, [10](#page-9-0) 升級安裝有非全域區域的系統 x86 系統的說明, [38-49](#page-37-0) 安裝就緒畫面 SPARC 系統, [27-28](#page-26-0) x86 系統, [37,](#page-36-0) [47-48](#page-46-0) 在安裝有非全域區域的情況下升級 SPARC 系統的說明, [21-28](#page-20-0) 記憶體需求, [10](#page-9-0) 圖形化使用者介面 (GUI) 啟動的指令 (x86 系統), [32,](#page-31-0) [41](#page-40-0) 啟動指令 (SPARC 系統), [23](#page-22-0) 圖型化使用者介面 (GUI) 說明, [10](#page-9-0) 說明, [10-11](#page-9-0) SPARC 系統 安裝說明, [21-28](#page-20-0) 在安裝有非全域區域的情況下升級, [21-28](#page-20-0) 準備安裝, [22](#page-21-0) stty 指令, [18](#page-17-0)

### **X**

x86 系統 BIOS 需求, [30,](#page-29-0) [39](#page-38-0) 以安裝有非全域區域者進行升級, [38-49](#page-37-0) 安裝說明, [29-49](#page-28-0)

x86 系統 (續) 使用 GRUB 安裝, [38-49](#page-37-0) 開機, [31,](#page-30-0) [40](#page-39-0) 準備安裝, [29,](#page-28-0) [38](#page-37-0) 一般使用者 Solaris 軟體群組 大小, [12](#page-11-0) 說明, [11-13](#page-10-0) 文字介面安裝程式 在主控台階段作業中啟動的指令 (SPARC 系 統), [23](#page-22-0) 在主控台階段作業中啟動的指令 (x86 系 統), [32,](#page-31-0) [42](#page-41-0) 在桌面階段作業中啟動的指令 (SPARC 系 統), [23](#page-22-0) 在桌面階段作業中啟動的指令 (x86 系統), [32,](#page-31-0) [42](#page-41-0) 記憶體需求, [10](#page-9-0) 說明, [10](#page-9-0) 分割區, 說明, [9](#page-8-0) 升級 SPARC 系統, [21-28](#page-20-0) x86 系統, [29-49](#page-28-0) 安裝有非全域區域的系統 SPARC 系統的說明, [21-28](#page-20-0) 安裝後作業 SPARC 系統, [28](#page-27-0) x86 系統, [38,](#page-37-0) [48](#page-47-0) 在安裝有非全域區域的情況下升級 x86 系統的說明, [38-49](#page-37-0) 記錄檔, [28](#page-27-0) 用於顯示 Solaris 安裝程式的記憶體需求, [10](#page-9-0) 安裝 SPARC 系統, [21-28](#page-20-0) x86 系統, [29-49,](#page-28-0) [40](#page-39-0) 安裝時間更新 (ITU), [31,](#page-30-0) [41](#page-40-0) 所需資訊, [13-18](#page-12-0) 裝置驅動程式, [31,](#page-30-0) [41](#page-40-0) 安裝, 使用具備 GRUB 的 x86 系統, [38-49](#page-37-0) 安裝先決條件 SPARC 系統, [22](#page-21-0) x86 系統, [29,](#page-28-0) [38](#page-37-0) 安裝所需的媒體 SPARC 系統, [22](#page-21-0) x86 系統, [29](#page-28-0) 安裝所需的資訊, [13-18](#page-12-0) 安裝前收集資訊, [13-18](#page-12-0) 安裝時修改裝置設定, [42](#page-41-0) 安裝時間更新 (ITU), 安裝, [31,](#page-30-0) [41](#page-40-0)

安裝就緒畫面, [27-28](#page-26-0) 安裝資訊檢查清單, [13-18](#page-12-0) 自訂安裝, 說明, [27](#page-26-0) 系統需求, [9-13](#page-8-0) 完整 Solaris 軟體群組 大小, [12](#page-11-0) 說明, [11-13](#page-10-0) 完整 Solaris 軟體群組和 OEM 支援 大小, [12](#page-11-0) 說明, [11-13](#page-10-0) 序列主控台, [31,](#page-30-0) [40](#page-39-0) 於安裝時修改裝置設定值, [31](#page-30-0) 重設預設啟動裝置, [31](#page-30-0) 核心系統支援軟體群組 大小, [12](#page-11-0) 說明, [11-13](#page-10-0) 記錄檔, 升級安裝, [28](#page-27-0) 配置鍵盤、顯示器及定位裝置, [33,](#page-32-0) [42](#page-41-0) 軟體群組 大小, [12](#page-11-0) 說明, [12](#page-11-0) 區域, 升級系統 SPARC 系統的說明, [21-28](#page-20-0) x86 系統的說明, [38-49](#page-37-0) 設定系統 BIOS 中的啓動優先權, [31,](#page-30-0) [40](#page-39-0) 設定序列主控台, [31,](#page-30-0) [40](#page-39-0) 進階配置及電源介面 (ACPI), 停用, [31](#page-30-0) 停用進階配置及電源介面 (ACPI), [31](#page-30-0) 啟動安裝 SPARC 系統, [23](#page-22-0) x86 系統, [32,](#page-31-0) [41](#page-40-0) 啟動安裝的指令 SPARC 系統, [23](#page-22-0) x86 系統, [32,](#page-31-0) [41](#page-40-0) 啟動系統 SPARC 系統, [23](#page-22-0) x86 系統, [31,](#page-30-0) [40](#page-39-0) 啟動優先權 設定系統 BIOS, [31,](#page-30-0) [40](#page-39-0) 開發者 Solaris 軟體群組 大小, [12](#page-11-0) 說明, [11-13](#page-10-0) 裝置設定, 修改, [31,](#page-30-0) [42](#page-41-0) 裝置驅動程式, 安裝, [31,](#page-30-0) [41](#page-40-0) 預設啟動裝置, 重設, [31](#page-30-0) 滑鼠, 配置 x86 系統, [33,](#page-32-0) [42](#page-41-0) 準備安裝 SPARC 系統, [22](#page-21-0)

準備安裝 ( 續 ) x86 系統, [29,](#page-28-0) [38](#page-37-0) 安裝之前需要的資訊, [13-18](#page-12-0) 安裝前所需的資訊, [13-18](#page-12-0) 需求, [9-13](#page-8-0) BIOS, [30,](#page-29-0) [39](#page-38-0) 用於顯示 Solaris 安裝程式, [10](#page-9-0) 記憶體, [9,](#page-8-0) [10](#page-9-0) 媒體 SPARC 系統, [22](#page-21-0) x86 系統, [29,](#page-28-0) [38](#page-37-0) 需要安裝的媒體, x86 系統, [38](#page-37-0) 圖形化使用者介面 (GUI) 記憶體需求, [10](#page-9-0) 啟動的指令 (x86 系統), [32,](#page-31-0) [41](#page-40-0) 啟動指令 (SPARC 系統), [23](#page-22-0) 說明, [10](#page-9-0) 精簡網路支援軟體群組 大小, [12](#page-11-0) 說明, [11-13](#page-10-0) 說明 安裝 SPARC 系統, [21-28](#page-20-0) 安裝 x86 系統, [29-49](#page-28-0) 語言 , 安裝時選取, [23,](#page-22-0) [34,](#page-33-0) [43](#page-42-0) 磁碟片段, 說明, [9](#page-8-0) 磁碟空間 需求 用於軟體群組, [12](#page-11-0) 輸出檔 , 升級記錄, [28](#page-27-0) 鍵盤 , 配置 x86 系統, [33,](#page-32-0) [42](#page-41-0) 顯示器 , 配置 x86 系統, [33,](#page-32-0) [42](#page-41-0)